# MANUAL DE USUARIO SIMMOSCA | TÉCNICO

Sistema de Información y Monitoreo de Moscas de la Fruta

> *Elaborado por: Lorenia Hoyos Editor: Alejandro J. Lagunes Colaboradores: Bernardo Pérez, Linda Herrera, Javier Ceseña. Número de actualización: 2*

*SIAFESON 2015*

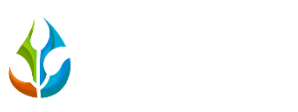

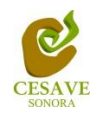

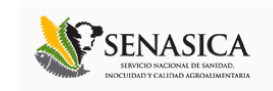

## **TABLA DE CONTENIDO**

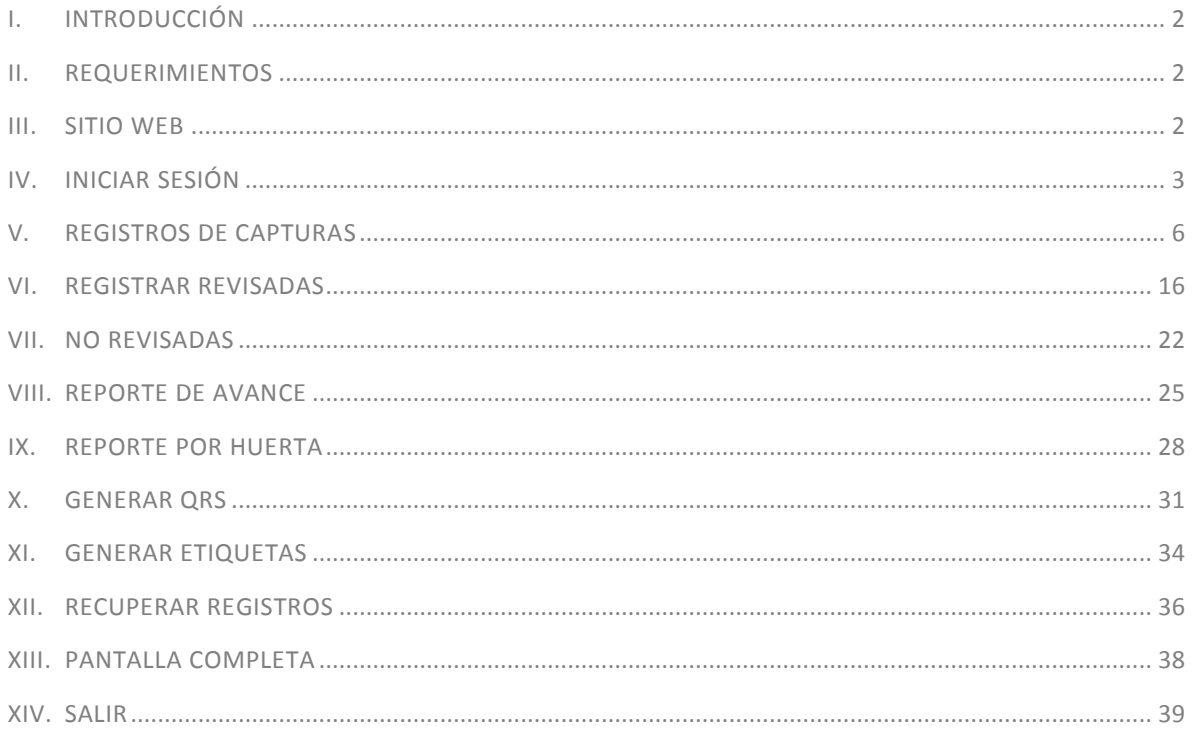

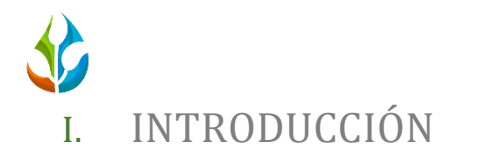

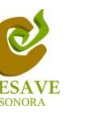

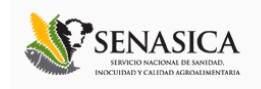

<span id="page-2-0"></span>El presente manual está diseñado para facilitar el trabajo dentro de la página web **SIMMOSCA**, este facilita el manejo de las áreas citadas y las funciones disponibles dentro del sitio, permitiendo el dominio de todas sus características. Esté muestra los pasos que como técnico debes seguir en las tareas que tengas que realizar dentro del portal.

El documento proporciona los detalles y requerimientos para el uso de la aplicación web y muestra los pasos a seguir para realizar todas las tareas a nivel "Técnico" dentro del sistema web SIMMOSCA. Esto con la finalidad de brindar al usuario una herramienta que asegure el uso correcto del sistema.

### <span id="page-2-1"></span>II. REQUERIMIENTOS

Los requerimientos mínimos para que el sistema de captura web **SIMMOSCA** funcione correctamente, son los siguientes:

- **1) Computadora con conexión a internet.**
- **2) Algún Navegador web (Se recomienda Google Chrome).**
- **3) Cuenta de Usuario.**

### <span id="page-2-2"></span>III. SITIO WEB

Para acceder a la página principal ingresar en el navegador la dirección *<http://siafeson.com/simmosca.php>*

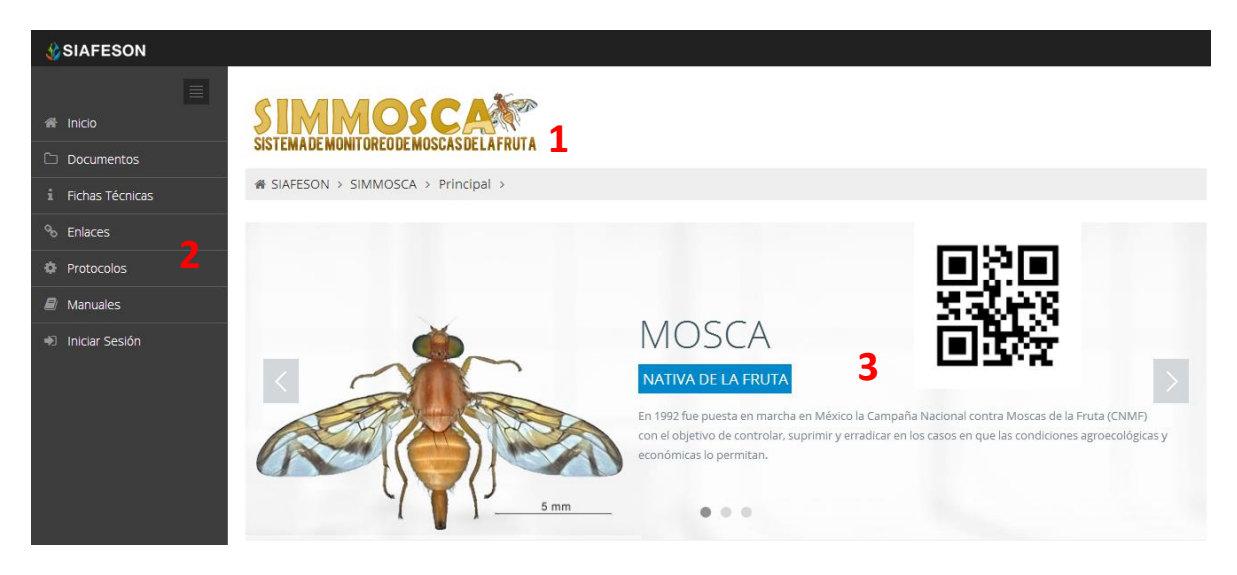

*Fig. 1. Primera pantalla dentro del sistema SIMMOSCA.*

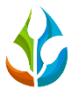

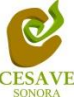

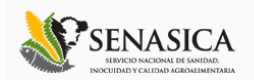

Como se aprecia en la figura 1, la página inicial de la web se ha estructurado en 3 partes básicas bien localizadas:

- 1. Cabecera en la parte superior.
- 2. Menú de navegación en la parte izquierda.
- 3. Contenidos en la parte central, formados por una breve explicación de SIMMOSCA con noticias destacadas.

## <span id="page-3-0"></span>IV. INICIAR SESIÓN

Dentro del menú de navegación en la parte izquierda del sitio web SIMMOSCA. Deberá ubicar y dar clic en el botón de "Iniciar Sesión", este se encuentra ubicado en la parte inferior izquierda del menú en la página principal. La ubicación del botón se muestra en la figura 2.

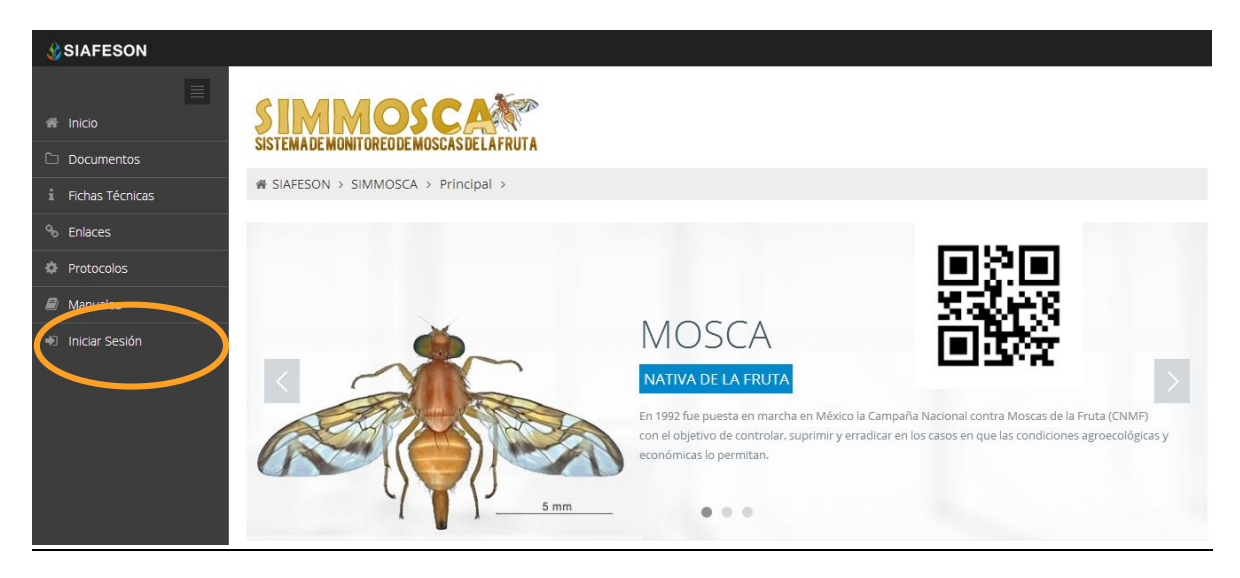

*Fig. 2. Ubicación del botón "Iniciar Sesión" dentro del sistema SIMMOSCA.*

Una vez de seleccionar el botón de "Iniciar Sesión", el sistema desplegará en una nueva pantalla un recuadro en donde permite ingresar los datos de usuario para iniciar sesión dentro del sitio, esto se muestra en la figura 3.

A continuación deberá introducir el nombre de usuario, contraseña que ha sido asignada y presionar el botón de color verde "Entrar" ubicado en la parte inferior izquierda del recuadro de inicio de sesión. El sistema comprobará si los datos introducidos coinciden con que existen en la base de datos del sistema

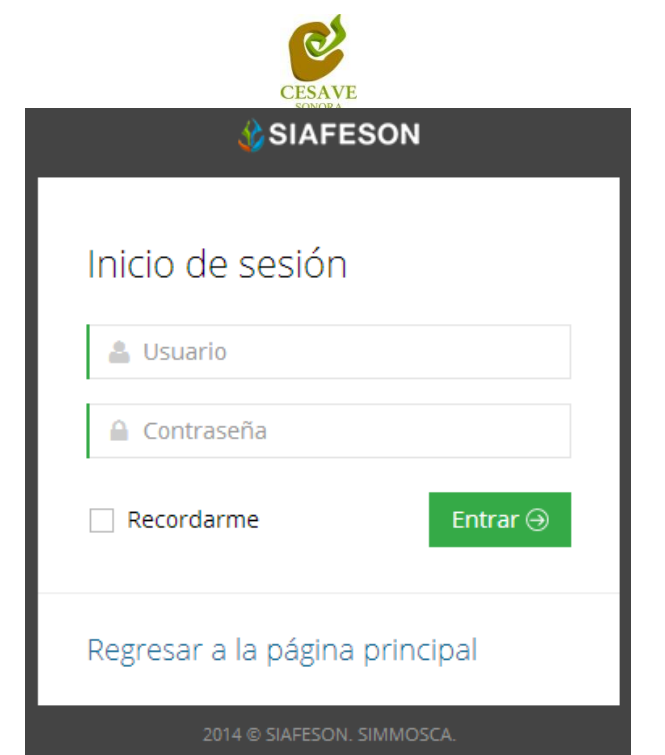

*Fig. 3. Pantalla de inicio de sesión.*

En caso de existir un error, el sitio lo hará saber con mensajes como el que se muestra en la [Fig. 4.](#page-4-0) De ser así, deberá ingresar nuevamente los datos de inicio de sesión.

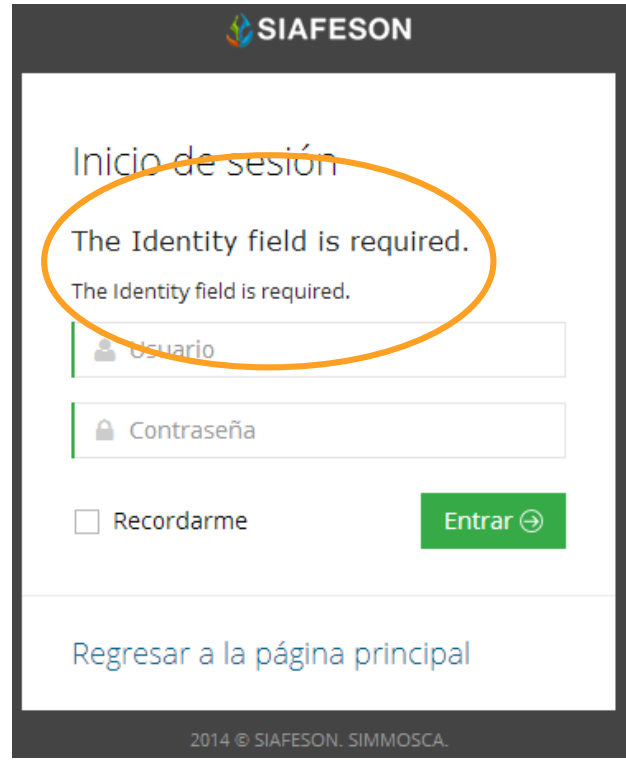

<span id="page-4-0"></span>*Fig. 4. Ejemplo de un inicio de sesión erróneo.*

**SENASICA** 

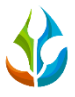

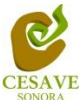

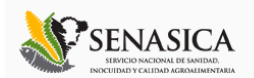

Una vez que los datos se ingresaron al sistema correctamente, el sistema re direccionará al apartado correspondiente.

Si los datos son correctos, el sistema te llevará a la siguiente pantalla donde en la parte superior derecha mostrará el nombre del usuario con el que has ingresando al sistema.

Una vez que dentro del sitio, puede presionar el usuario para visualizar el menú que se tiene disponible (Como se muestra en la Figura 5). Entre las opciones del menú del sitio se encuentran: "Registros de Capturas", "Registrar Revisadas", "Registrar No Revisadas", "Reporte de Avance", "Reporte por Huerta", "Generar QR's", "Generar Etiquetas", "Recuperar Registros" "Pantalla Completa" y "Salir".

En las siguientes secciones se explicará a detalle los pasos a seguir en cada una de las opciones.

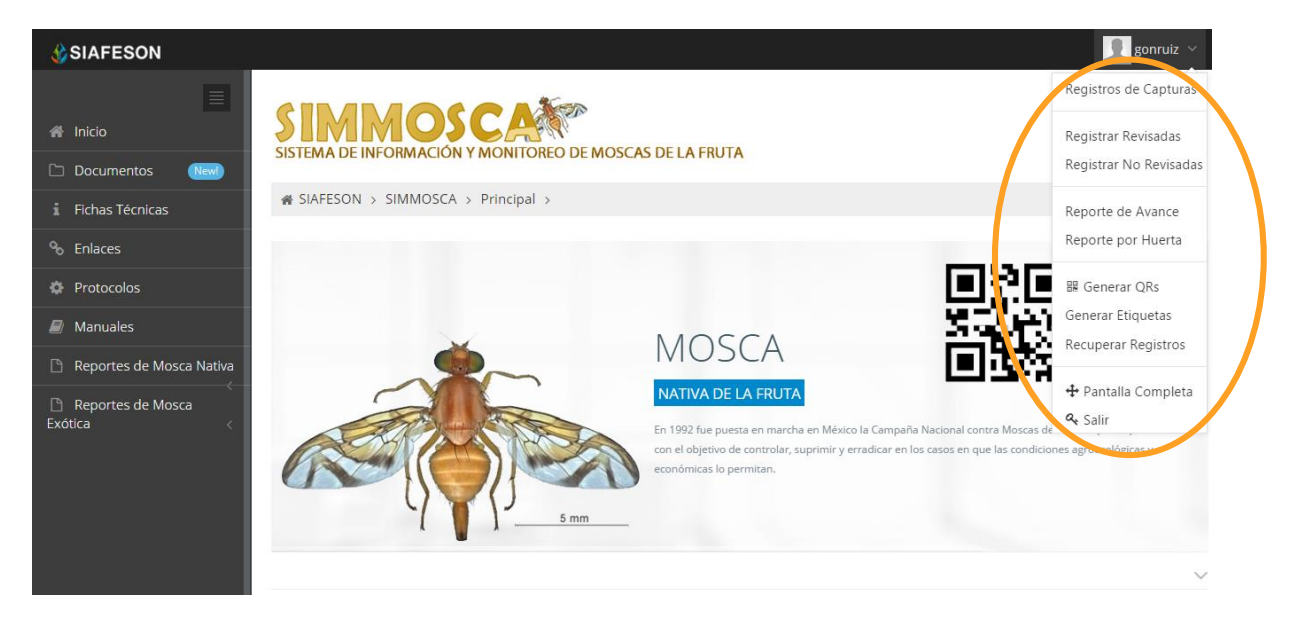

*Fig. 5. Pantalla que se muestra al iniciar sesión al sitio mostrando las áreas dentro del nivel ingresado.*

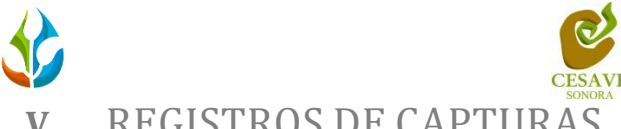

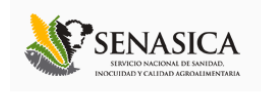

## <span id="page-6-0"></span>**V.** REGISTROS DE CAPTURAS

El sitio SIMMOSCA dentro del nivel de técnico cuenta con el módulo que muestra los registros de captura realizados desde la aplicación móvil mostrando la información que se encuentra ingresada dentro del sitio web, la finalidad de este apartado es verificar los registros ingresados del predio asignado para ver si los registros se encuentran correctamente registrados.

Para ingresar al área de "Registros de Capturas" es necesario seleccionar la primera opción del menú desplegable que muestra el sistema, el cual se encuentra ubicado en la parte superior de la página tal y como se muestra a continuación en la figura 6.

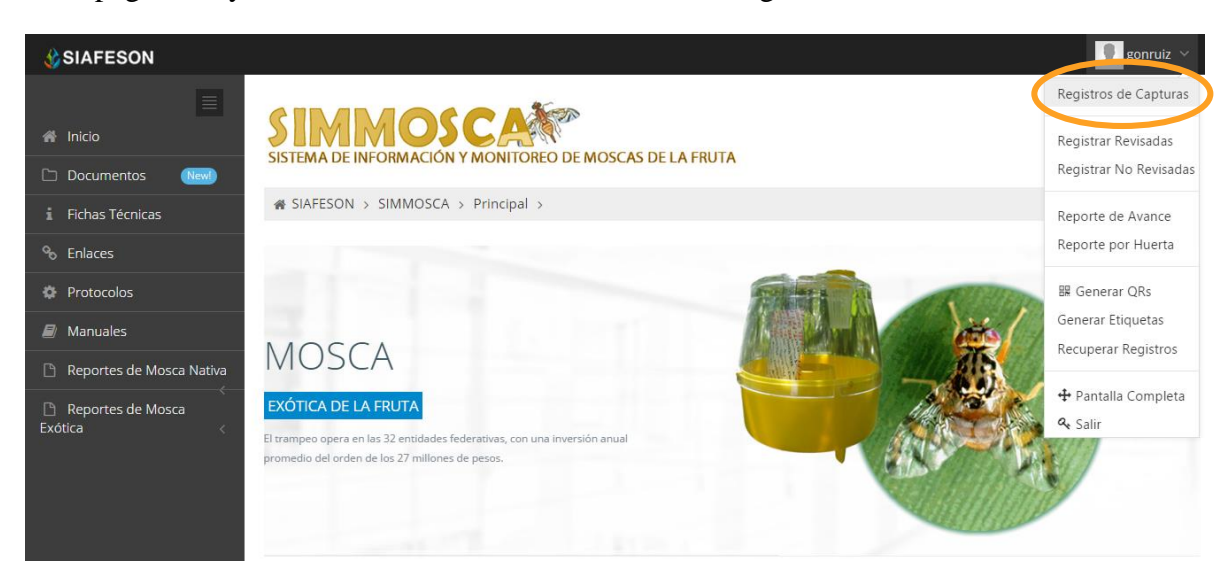

*Fig. 6. Sección en el menú desplegable para ingresar a "Registros de Capturas".*

Al momento de ingresar a la opción de registros de capturas dentro del sistema se muestra en pantalla una tabla mostrando los registros ingresados dentro de la semana en curso.

La tabla con la información registrada muestra fecha con la cual se hiso la captura, la trampa revisada, el nombre de la plaga, número total de capturas registradas, capturaras sospechosa, si la trampa fue revisada y / o instalada y la acción de registro.

Se muestra también el método de inserción con la cual se hiso el registro y muestra si la información ha sido enviada a SICAFI. Así como también la opción para registrar nuevo registro y exportar los registros a un formato en Excel.

La tabla como se muestra en pantalla se muestra en el enlace de la figura 7.

|                                   |                                                          |               | <b>CESAVE</b> |              |                            |                  |                            |                     |                         |
|-----------------------------------|----------------------------------------------------------|---------------|---------------|--------------|----------------------------|------------------|----------------------------|---------------------|-------------------------|
| <b><i><u>C</u>SIAFESON</i></b>    |                                                          |               |               |              |                            |                  |                            |                     | gonruiz v               |
| $\equiv$<br><b>谷</b> Inicio       | SISTEMA DE INFORMACIÓN Y MONITOREO DE MOSCAS DE LA FRUTA | viosc.        |               |              |                            |                  |                            |                     |                         |
| Documentos<br><b>New</b>          | SIAFESON > SIMMOSCA >                                    |               |               |              |                            |                  |                            |                     |                         |
| <i>i</i> Fichas Técnicas          |                                                          |               |               |              |                            |                  |                            |                     |                         |
| <sup>o</sup> <sub>o</sub> Enlaces | o Registros de Capturas (Semana 3)                       |               |               |              |                            |                  | $\bullet$ Registrar $\sim$ | <b>♦</b> Opciones ~ |                         |
| <b>C</b> Protocolos               | Mostrar $10 \times$ registros                            |               |               |              | Buscar:                    |                  |                            |                     |                         |
| $\mathcal{D}$ Manuales            | Fecha                                                    | <b>Trampa</b> | Plaga         | Capturas     | <b>Capturas Sospechosa</b> | <b>Revisadas</b> | T. Instalada               | Acción              | Métor                   |
| Reportes de Mosca Nativa          | 12 de Enero de 2015                                      | 01_R30T007M02 | Mosca nativa  | $\mathbf{O}$ | $\mathbf{O}$               | $\mathsf{Si}$    | No                         | Inspección          | Moy                     |
| Reportes de Mosca                 | 12 de Enero de 2015                                      | 01 R30T006M02 | Mosca nativa  | $\Omega$     | $\Omega$                   | Si               | <b>No</b>                  | Inspección          | We                      |
| Exótica<br>$\epsilon$             | 12 de Enero de 2015                                      | 01 R30T012M01 | Mosca nativa  | $\Omega$     | $\mathbf{0}$               | Sì.              | No                         | Inspección          | Moy                     |
|                                   | 12 de Enero de 2015                                      | 01_R30T004M02 | Mosca nativa  | $\Omega$     | $\Omega$                   | si               | No.                        | Inspección          | Moy                     |
|                                   | 12 de Enero de 2015                                      | 01_R30T003M02 | Mosca nativa  | $\Omega$     | $\overline{0}$             | <b>Si</b>        | <b>No</b>                  | Inspección          | Moy                     |
|                                   | 12 de Enero de 2015                                      | 01 R30T001M02 | Mosca nativa  | $\mathbf{O}$ | $\mathbf 0$                | Si               | <b>No</b>                  | Inspección          | Moy                     |
|                                   | 12 de Enero de 2015                                      | 01 R30T020M02 | Mosca nativa  | $\Omega$     | $\mathbf{0}$               | Si               | <b>No</b>                  | Inspección          | Moy                     |
|                                   | 12 de Enero de 2015                                      | 01 R30T018M01 | Mosca nativa  | $\Omega$     | $\mathbf{0}$               | Si               | No.                        | Inspección          | Moy                     |
|                                   | 12 de Enero de 2015                                      | 01_R30T016M01 | Mosca nativa  | $\circ$      | $\overline{0}$             | Si               | <b>No</b>                  | Inspección          | Moy                     |
|                                   | 12 de Enero de 2015                                      | 01_R30T011M02 | Mosca nativa  | $\Omega$     | $\overline{0}$             | si               | <b>No</b>                  | Inspección          | Moy                     |
| 2015 C SIMMOSCA by SIAFESON       |                                                          |               |               |              |                            |                  |                            |                     | $\widehat{\phantom{a}}$ |

*Fig. 7. Pantalla que muestra información ingresada en "Registros de Capturas".*

## REGISTRAR REVISADAS

Para agregar un nuevo registro de captura es necesario encontrarse ubicado dentro del apartado que muestra los registros ingresados, o bien dentro del menú principal que muestra el sitio web.

Así mismo la tabla de registros de capturas posee la opción para registrar la información monitoreada realizando el registro vía web, con la opcion para registrar las trampas revisadas y las trampas que no han sido revisadas de momento, el botón se encuentra situado en el apartado de la parte superior de la tabla de registros de capturas, mostrándose como "Registrar" en color verde.

A continuación la figura 8 muestra la ubicación del botón para agregar nuevo registro para ingresar monitoreo de mosca de la fruta.

|                                                                            |                                                                                                    |               | <b>CESAVE</b> |              |                     |                  |                                                                         | NOCHIDAD Y CALIDAD AGROALIMENTAR |                |
|----------------------------------------------------------------------------|----------------------------------------------------------------------------------------------------|---------------|---------------|--------------|---------------------|------------------|-------------------------------------------------------------------------|----------------------------------|----------------|
| <b>SIAFESON</b><br>$\equiv$<br><b>T</b> Inicio<br>New<br>$\Box$ Documentos | <b>TIMOSC</b><br>SISTEMA DE INFORMACIÓN Y MONITOREO DE MOSCAS DE LA FRUTA<br>is SIAFESON > SIMMOSCA > |               |               |              |                     |                  |                                                                         | R                                | gonruiz $\vee$ |
| Fichas Técnicas<br><sup>o</sup> Enlaces<br><b>D</b> Protocolos             | <b>O</b> Registros de Capturas (Semana 3)<br>Mostrar 10 v registros                                   |               |               |              | Buscar:             |                  | <b>O</b> Registrar<br>■ Registrar Revisadas<br>□ Registrar No Revisadas | <b>☆</b> Opciones ~              |                |
| $\mathcal{F}$ Manuales                                                     | Fecha                                                                                                 | Trampa        | Plaga         | Capturas     | Capturas Sospechosa | <b>Revisadas</b> | 1. mstalada                                                             | Acción                           | Métor          |
| Reportes de Mosca Nativa                                                   | 12 de Enero de 2015                                                                                   | 01_R30T007M02 | Mosca nativa  | $\Omega$     | $\Omega$            | $\mathsf{Si}$    | No                                                                      | Inspección                       | Moy            |
| Reportes de Mosca                                                          | 12 de Enero de 2015                                                                                   | 01_R30T006M02 | Mosca nativa  | $\mathbf 0$  | $\Omega$            | Sì               | <b>No</b>                                                               | Inspección                       | We             |
| Exótica<br>$\epsilon$                                                      | 12 de Enero de 2015                                                                                   | 01_R30T012M01 | Mosca nativa  | $\Omega$     | $\circ$             | $\mathsf{Si}$    | No                                                                      | Inspección                       | Moy            |
|                                                                            | 12 de Enero de 2015                                                                                   | 01 R30T004M02 | Mosca nativa  | $\mathbf{O}$ | $\mathbf{O}$        | Si               | <b>No</b>                                                               | Inspección                       | Moy            |
|                                                                            | 12 de Enero de 2015                                                                                   | 01 R30T003M02 | Mosca nativa  | $\mathbf{0}$ | $\mathbf{0}$        | $\mathsf{Si}$    | <b>No</b>                                                               | Inspección                       | Moy            |
|                                                                            | 12 de Enero de 2015                                                                                   | 01 R30T001M02 | Mosca nativa  | $\mathbf{O}$ | $\mathbf{O}$        | Si               | <b>No</b>                                                               | Inspección                       | Moy            |
|                                                                            | 12 de Enero de 2015                                                                                   | 01_R30T020M02 | Mosca nativa  | $\mathbf{0}$ | $\circ$             | Si               | <b>No</b>                                                               | Inspección                       | Moy            |
|                                                                            | 12 de Enero de 2015                                                                                   | 01_R30T018M01 | Mosca nativa  | $\Omega$     | $\Omega$            | Si               | <b>No</b>                                                               | Inspección                       | Moy            |
|                                                                            | 12 de Enero de 2015                                                                                   | 01_R30T016M01 | Mosca nativa  | $\mathbf 0$  | $\circ$             | <sub>Si</sub>    | <b>No</b>                                                               | Inspección                       | Moy            |
|                                                                            | 12 de Enero de 2015   01 R30T011M02                                                                   |               | Mosca nativa  | $\Omega$     | $\mathbf{O}$        | Si               | <b>No</b>                                                               | Inspección                       | Moy            |

*Fig. 8. Ubicación en la tabla del botón para "Registrar Trampas Revisadas y No Revisadas" capturas vía web.*

## *REGISTRAR REVISADAS*

El sistema mostrará en una nueva pantalla el formulario donde podrá introducir información de las trampas que han sido revisadas por el técnico indicado, los registros solicitados son: la fecha de registro, nombre de la trampa dentro del cual se realizó la actividad correspondiente, numero de capturas sospechosas, el motivo por el cual se hiso la captura vía web, seleccionar si el registro es recebado, indicar si es nuevo dispensador, si se aplicó pegamento en la trampa, indicar si la trampa se encuentra instalada, reposición y / o reubicación de la misma.

Así mismo de lado derecho se puede observar en pantalla la tabla de los registros ingresados dentro de la semana correspondiente, mostrando el ID de cada registro, la fecha de captura, nombre de la trampa registrada, número de sospechosas y motivo por el cual se hiso la inserción.

Además muestra también la opción para gestión de registros.

Dentro de la figura 9 se muestra el formulario para registrar la información de captura para ingresar el registro correspondiente así como la tabla de los registros ingresados.

|                                                                                |                                                                                |                                                                           |                    |                  | <b>CESAVE</b>                   |        |                                                                                        |                | $\overline{\bigcap}$<br>SERVICIO NACIONAL DE SANIDAD<br>INOCUIDAD Y CALIDAD AGROALIMENTARIA |
|--------------------------------------------------------------------------------|--------------------------------------------------------------------------------|---------------------------------------------------------------------------|--------------------|------------------|---------------------------------|--------|----------------------------------------------------------------------------------------|----------------|---------------------------------------------------------------------------------------------|
| <b>CSIAFESON</b><br>$\blacksquare$<br>$4$ Inicio<br><b>Documentos</b><br>New!) | <b>AMOSC</b><br>$\mathsf{S}\mathsf{I}$<br><b># SIAFESON &gt; SIMMOSCA &gt;</b> | <b>Agency</b><br>SISTEMA DE INFORMACIÓN Y MONITOREO DE MOSCAS DE LA FRUTA |                    |                  |                                 |        |                                                                                        |                | $\Omega$ gonruiz $\vee$                                                                     |
| i Fichas Técnicas<br><sup>%</sup> Enlaces                                      | + Registrar Revisadas                                                          |                                                                           |                    |                  | Registros Realizados (Semana 3) |        |                                                                                        |                |                                                                                             |
| <b>C</b> Protocolos<br>$\mathcal{D}$ Manuales                                  |                                                                                |                                                                           |                    | 10 <sub>10</sub> | $\mathbf{v}$ records            |        | Search:                                                                                |                |                                                                                             |
| Reportes de Mosca Nativa                                                       | Fecha:                                                                         |                                                                           | $\boxplus$         | ID               | Fecha                           | Trampa | Sospechosas                                                                            | <b>Motivos</b> | Opciones                                                                                    |
| Reportes de Mosca<br>Exótica                                                   | Trampa:<br>Capturas<br>Sospechosa:                                             | --- Seleccione ---<br>$\bullet$                                           | ۷.                 |                  | Showing 0 to 0 of 0 entries     |        | No data available in table<br>$\langle\langle\langle\cdot\rangle\rangle\rangle\rangle$ |                |                                                                                             |
|                                                                                | Motivo de registro<br>web:                                                     | -- Seleccione --<br>$\Box$                                                | $\pmb{\mathrm{v}}$ |                  |                                 |        |                                                                                        |                |                                                                                             |
|                                                                                | Recebado:<br>Nuevo<br>dispensador:                                             | $\Box$                                                                    |                    |                  |                                 |        |                                                                                        |                |                                                                                             |
|                                                                                | Colocación de<br>pegamento:                                                    | $\Box$                                                                    |                    |                  |                                 |        |                                                                                        |                |                                                                                             |
|                                                                                | Trampa Instalada:                                                              | $\Box$                                                                    |                    |                  |                                 |        |                                                                                        |                |                                                                                             |
|                                                                                | Reposición:                                                                    | $\Box$                                                                    |                    |                  |                                 |        |                                                                                        |                |                                                                                             |
|                                                                                | Reubicación:                                                                   | $\Box$                                                                    |                    |                  |                                 |        |                                                                                        |                |                                                                                             |
|                                                                                |                                                                                | Enviar<br>Limpian                                                         |                    |                  |                                 |        |                                                                                        |                |                                                                                             |

*Fig. 9. Pantalla que muestra formulario para "Ingresar Monitoreo" realizado.*

La primera información que solicita el sistema para el registro de captura es la fecha de captura del monitoreo realizado, para seleccionar una fecha deberás dar clic en el cuadro de texto de fecha, en este momento se desplegará un calendario en el cual podrás seleccionar la fecha correspondiente (ver figura 10). Las fechas que se pueden seleccionar corresponden a la semana actual, no se podrán hacer capturas con fechas fuera de la semana actual. El calendario desplegable para seleccionar la fecha se muestra dentro de la figura 10.

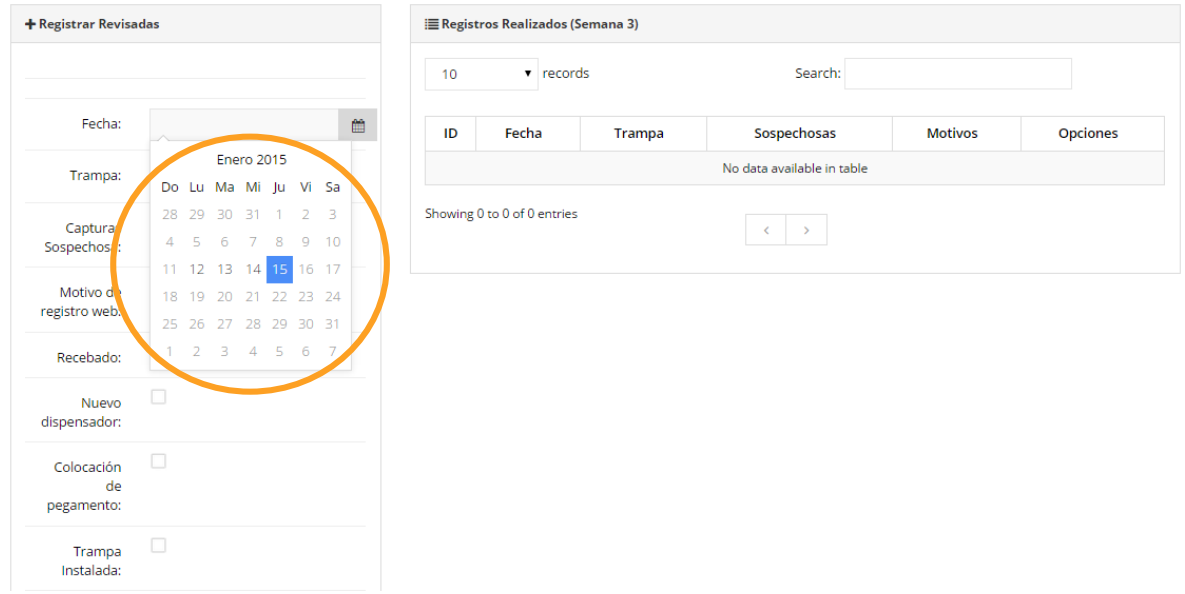

*Fig. 10. El calendario se despliega al dar clic en el cuadro de texto de fecha.*

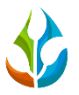

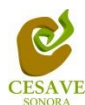

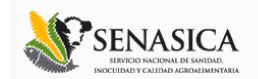

Así mismo una vez de seleccionar la fecha se solicita dentro del formulario el nombre de las trampas asignadas al técnico dentro de la cual se realizó el monitoreo correspondiente.

El apartado de trampa cuenta con un menú desplegable para seleccionar la trampa asignada al técnico. La figura 11 muestra la ubicación del botón desplegable para seleccionar la trampa correspondiente.

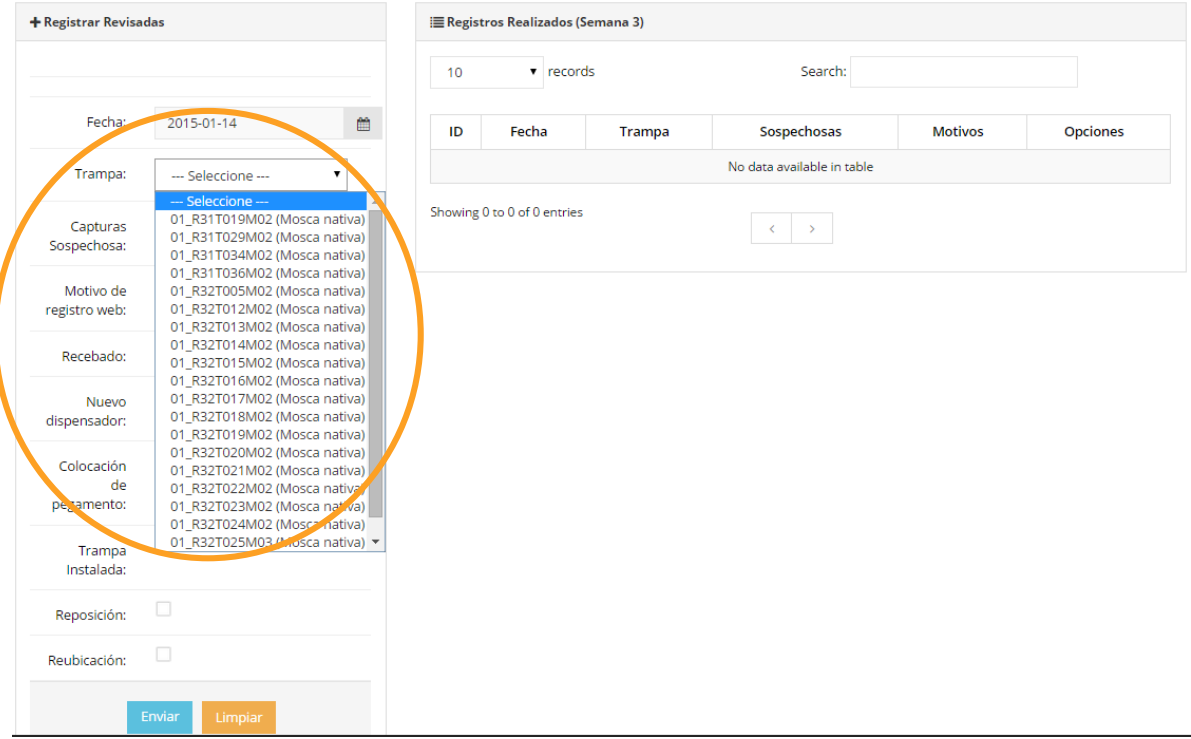

*Fig. 11. Pantalla que muestra menú desplegable para seleccionar "Trampa".*

El sistema solicita ingresar con captura manual el número de capturas sospechosa realizadas dentro de la actividad correspondiente en campo, en la figura 12 se muestra la ubicación de esta casilla.

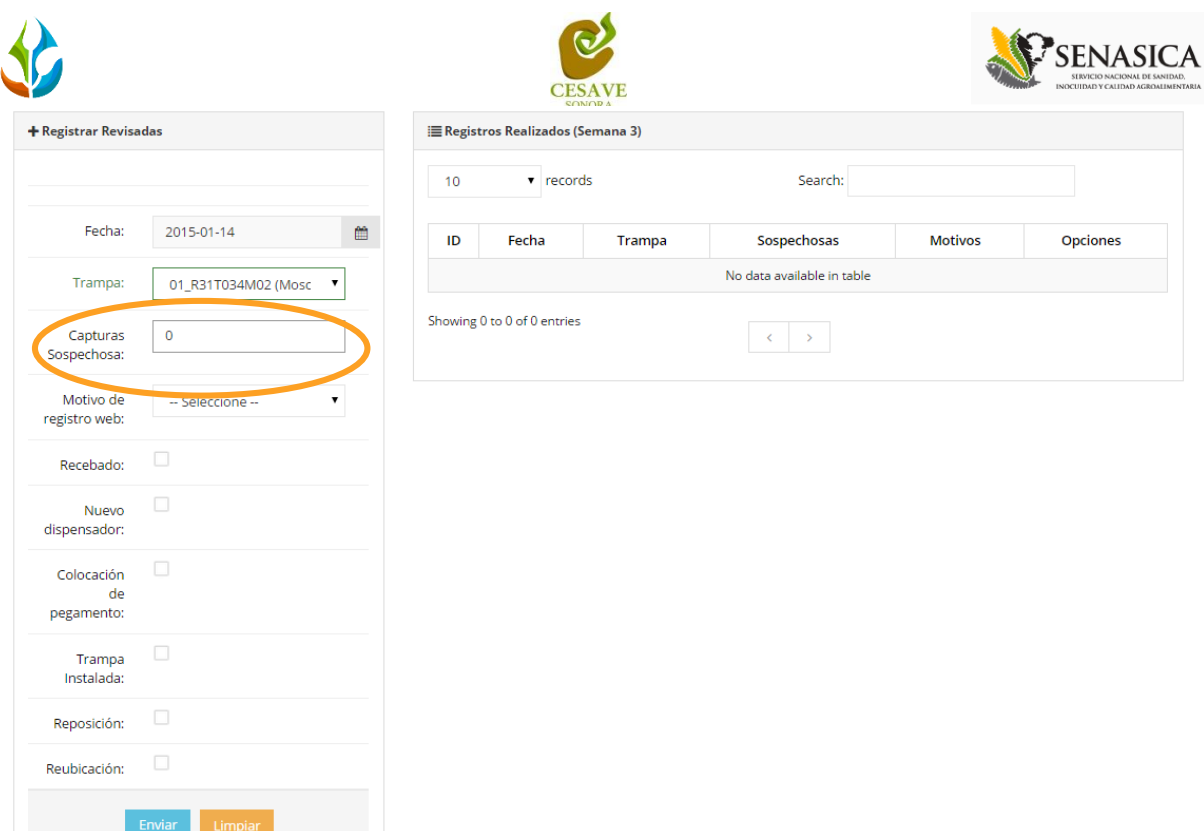

*Fig. 12. Pantalla que muestra casilla para ingresar las "Capturas Sospechosa".*

Los registros deben ingresarse por medio del teléfono, por lo que al registrar por web se debe justificar la razón del porque se hiso la captura por el sitio web, así mismo el formulario muestra un listado de opciones disponibles para seleccionar la correspondiente.

Deberás seleccionar el motivo por el cual se hiso la inserción vía web, para seleccionar un motivo es necesario dar clic en "Seleccione", se desplegará el listado en el cual puedes seleccionar el correspondiente.

En la figura 13 se muestra el ejemplo del menú desplegable al seleccionar la opción para elegir el motivo web del registro a ingresar.

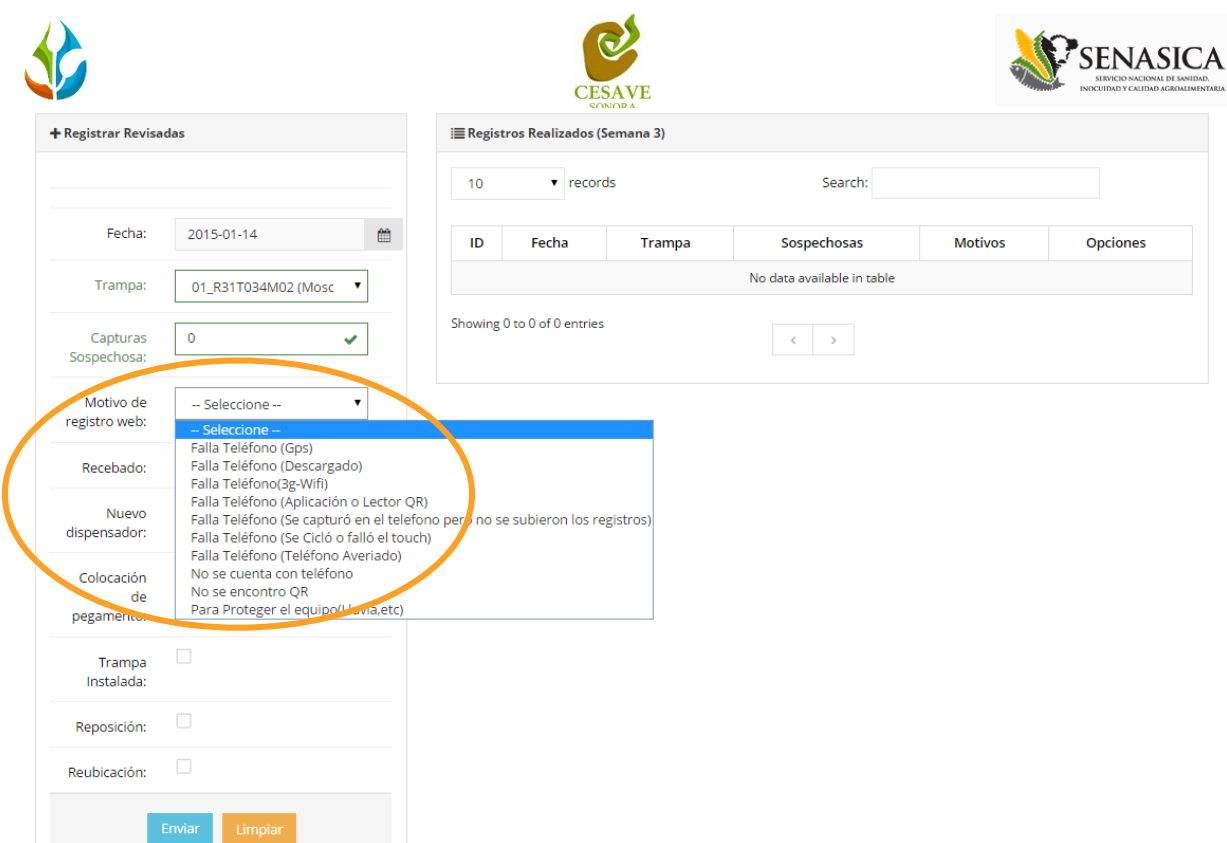

*Fig. 13. Listado por el cual se hiso la inserción vía web.*

Es necesario seleccionar dentro del registro de captura si el registro es recebado, si se colocó nuevo dispensador, si hubo colocación de pegamento en la trampa, si la trampa se encuentra instalada, reposición y / o si hubo reubicación de la misma. La casilla para seleccionar la opción conveniente se muestra a continuación en la figura 14.

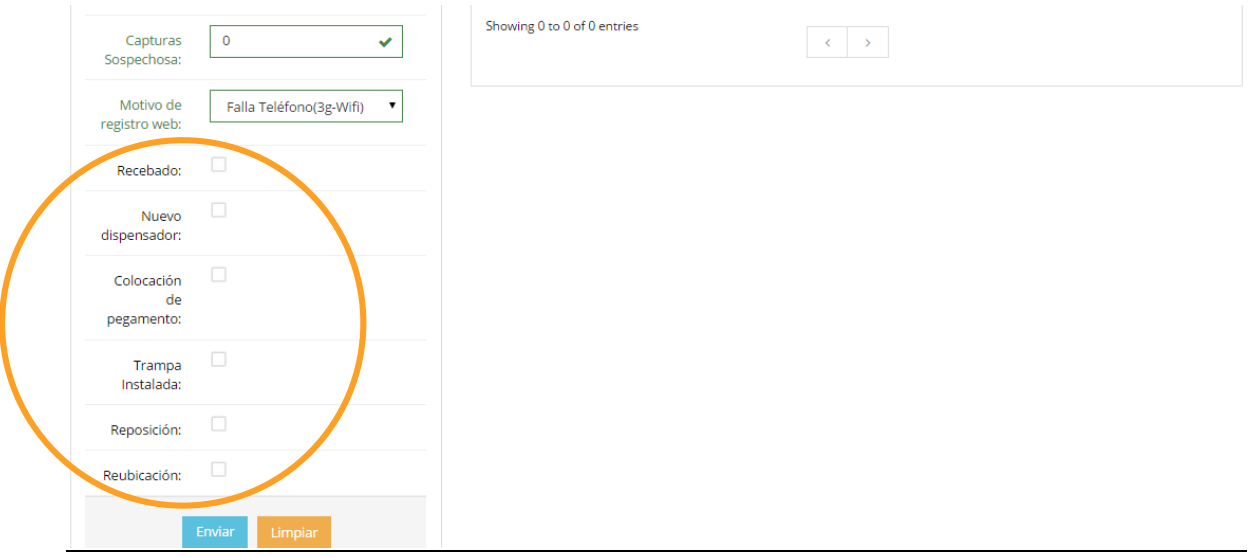

*Fig. 14. Ubicación del enlace para seleccionar información correspondiente.*

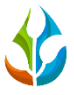

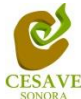

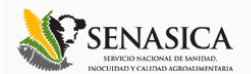

Una vez que has capturado todos los campos del formulario de registro, es necesario ubicar y dar clic en el botón "Enviar" para que el sistema guarde el registro automáticamente y se refleje la información registrada dentro de la lista de registros totales en la parte derecha en pantalla.

A continuación se muestra dentro de la figura 15 el número total de registros así como el botón para guardar el registro capturado correctamente.

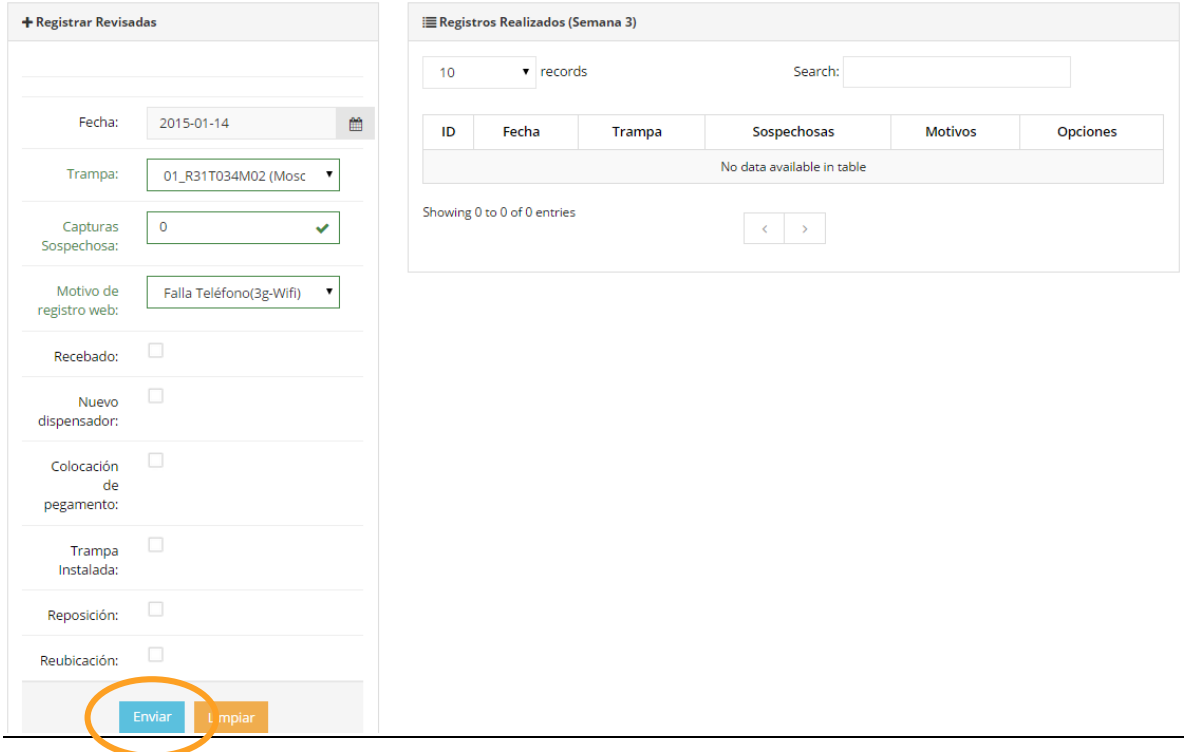

*Fig. 15. Ubicación del botón para "Enviar" registro capturado.*

Si en dado caso de olvidar llenar un campo o se introdujo información incorrecta, el sistema avisará notificando que el campo marcado es requerido para hacer el registro correctamente dentro del sitio. En este caso se deberá corregir el campo o los campos correspondientes donde el mensaje aparezca.

Una vez que se haya guardado el registro automáticamente se mostrará en la parte superior la notificación informando que el registro ha sido guardado correctamente.

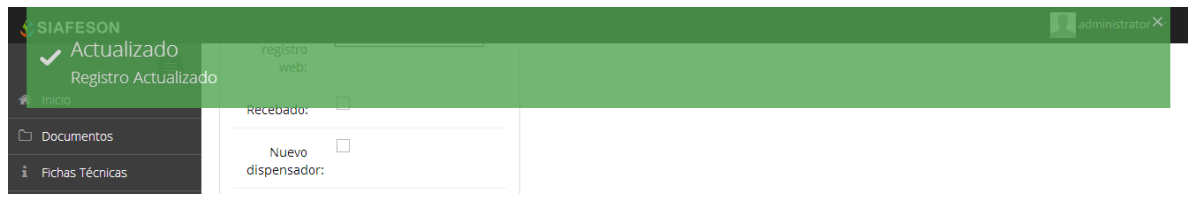

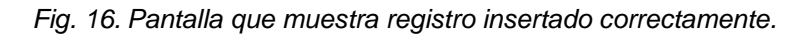

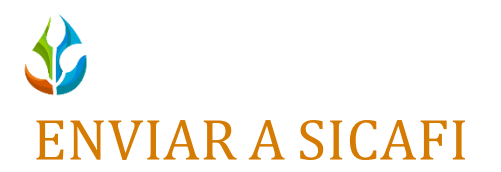

**SIMMOSCA** 

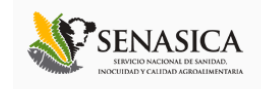

Para esta acción es necesario estar en el apartado "Registros de Capturas". Una vez que se tengan los registros listos, es momento de enviarlos al servidor, esta acción se divide solamente en dos partes:

- 1. Deberá verificar el total de los registros ingresados al sitio que ya se encuentran listos para subir al servidor SICAFI.
- 2. Una vez teniendo los registros comprobados deberá dar clic en el botón "Enviar a SICAFI" que se encuentra situado en la parte superior derecha de la tabla de registros de capturas dentro del menú de "Opciones".

| is SIAFESON > SIMMOSCA >                  |               |              |              |                     |                  |               |               |        |               |
|-------------------------------------------|---------------|--------------|--------------|---------------------|------------------|---------------|---------------|--------|---------------|
|                                           |               |              |              |                     |                  |               |               |        |               |
| <b>O</b> Registros de Capturas (Semana 3) |               |              |              |                     |                  |               | O Reg strar v |        | ♦ Opciones    |
| Mostrar 10   registros<br>Buscar:         |               |              |              |                     |                  |               |               |        |               |
| Fecha                                     | <b>Trampa</b> | Plaga        | Capturas     | Capturas Sospechosa | <b>Revisadas</b> | T. Instalada  | Acción        | Método | <b>Sicafi</b> |
| 12 de Enero de 2015                       | 01 R30T007M02 | Mosca nativa | $\circ$      | $\circ$             | Si               | $\mathsf{No}$ | Inspección    | Movil  | Enviado       |
| 12 de Enero de 2015                       | 01 R30T006M02 | Mosca nativa | $\mathbf 0$  | $\circ$             | Si               | $\mathsf{No}$ | Inspección    | Web    | Enviado       |
| 12 de Enero de 2015                       | 01 R30T012M01 | Mosca nativa | $\mathbf 0$  | $\circ$             | <b>Si</b>        | $\mathsf{No}$ | Inspección    | Movil  | Enviado       |
| 12 de Enero de 2015                       | 01 R30T004M02 | Mosca nativa | 0            | $\circ$             | Si               | $\mathsf{No}$ | Inspección    | Movil  | Enviado       |
| 12 de Enero de 2015                       | 01 R30T003M02 | Mosca nativa | $\mathbf{0}$ | $\circ$             | l Si             | No            | Inspección    | Movil  | Enviado       |
| 12 de Enero de 2015                       | 01 R30T001M02 | Mosca nativa | $\mathbf 0$  | $\mathbf 0$         | Si               | $\mathsf{No}$ | Inspección    | Movil  | Enviado       |
| 12 de Enero de 2015                       | 01_R30T020M02 | Mosca nativa | $\mathbf 0$  | $\circ$             | Si               | $\mathsf{No}$ | Inspección    | Movil  | Enviado       |
| 12 de Enero de 2015                       | 01 R30T018M01 | Mosca nativa | $\circ$      | $\circ$             | Si               | $\mathsf{No}$ | Inspección    | Movil  | Enviado       |

*Fig. 17. Ubicación en la tabla del botón para "Enviar a SICAFI" información registrada.*

Al dar clic en el botón "Enviar a SICAFI" automáticamente se empezarán a subir al servidor todos los registros ingresados dentro del sitio web. Al finalizar mostrará una pantalla de confirmación indicando que los registros han sido enviados satisfactoriamente.

## EXPORTAR A EXCEL

Dentro del menú de "Opciones" que se muestra en la tabla de registros de captura cuenta con la opción para exportar los registros de captura mostrándose en un formato en Excel, para esto es necesario solamente seleccionar la opción "Exportar a Excel" que se encuentra ubicada en "Opciones" dentro de la tabla. Como a continuación se muestra dentro de la figura 18.

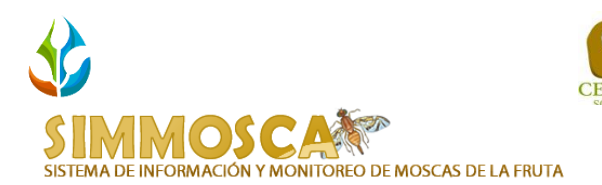

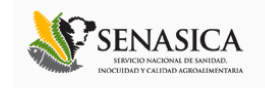

in SIAFESON > SIMMOSCA >

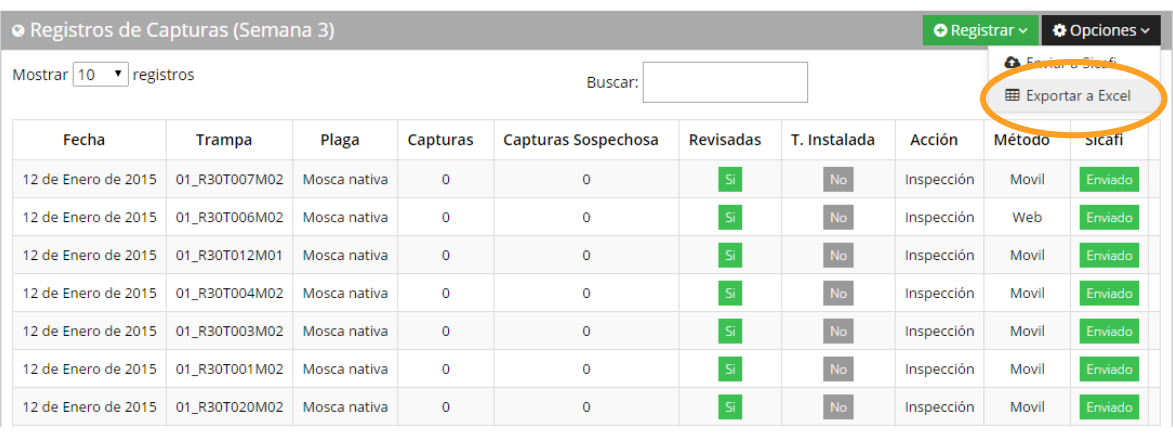

*Fig. 18. Ubicación en la tabla del enlace exportar registros en formato Excel.*

## BUSCAR INFORMACIÓN

Así mismo la tabla de registros de capturas muestra en la parte superior un enlace para filtrar información ingresada. La ubicación de este apartado lo muestra a continuación la figura 19.

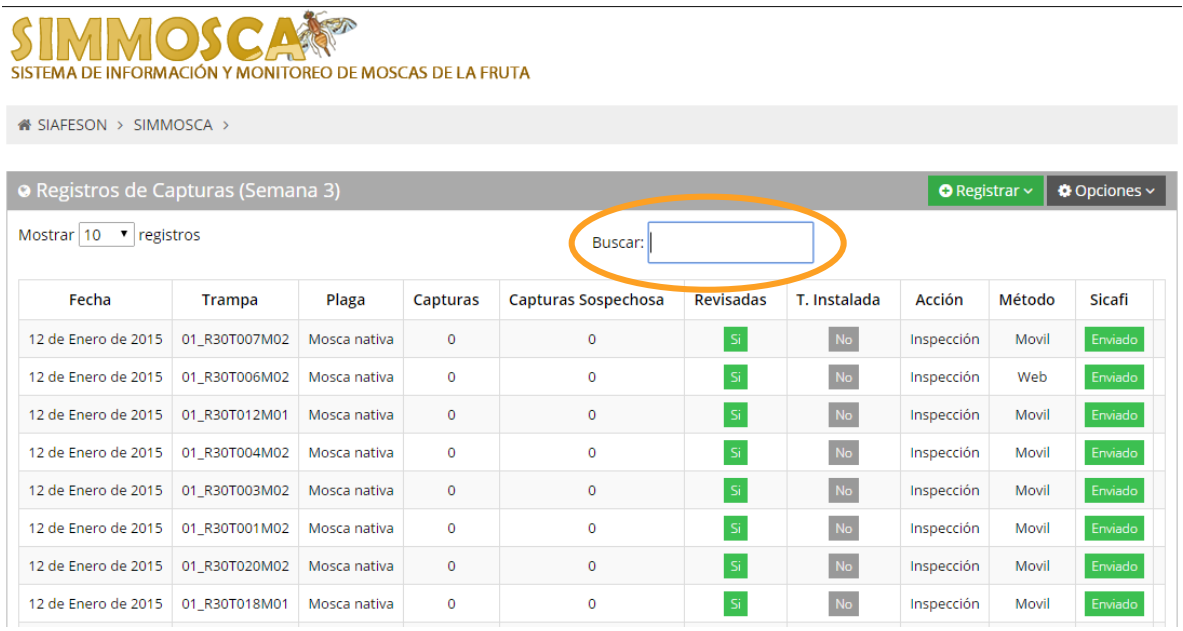

*Fig. 19. Ubicación en la tabla del enlace para buscar registros.*

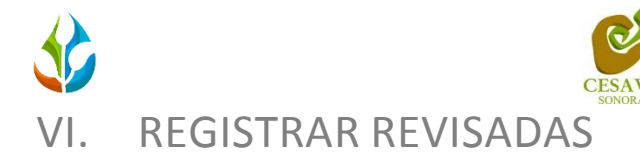

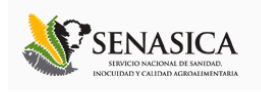

<span id="page-16-0"></span>El sistema web tiene la opción de registrar los datos capturados vía web, existen dos formas de registrar información en el sistema; la primera opción es por las Trampas que han sido "Revisadas" y por trampas "No Revisadas".

El registro para trampas revisadas es permitido cuando se pudo acceder a la respectiva trampa para registrar los datos. En trampas no revisadas se registra cuando por algún motivo no se pudo accesar a la trampa para obtener los registros del día.

Para entrar a este apartado, tendrás que ubicar el botón y dar clic sobre el siguiente enlace "Revisadas" o en el botón "No Revisadas" según sea el caso, esto se muestra en la figura 20.

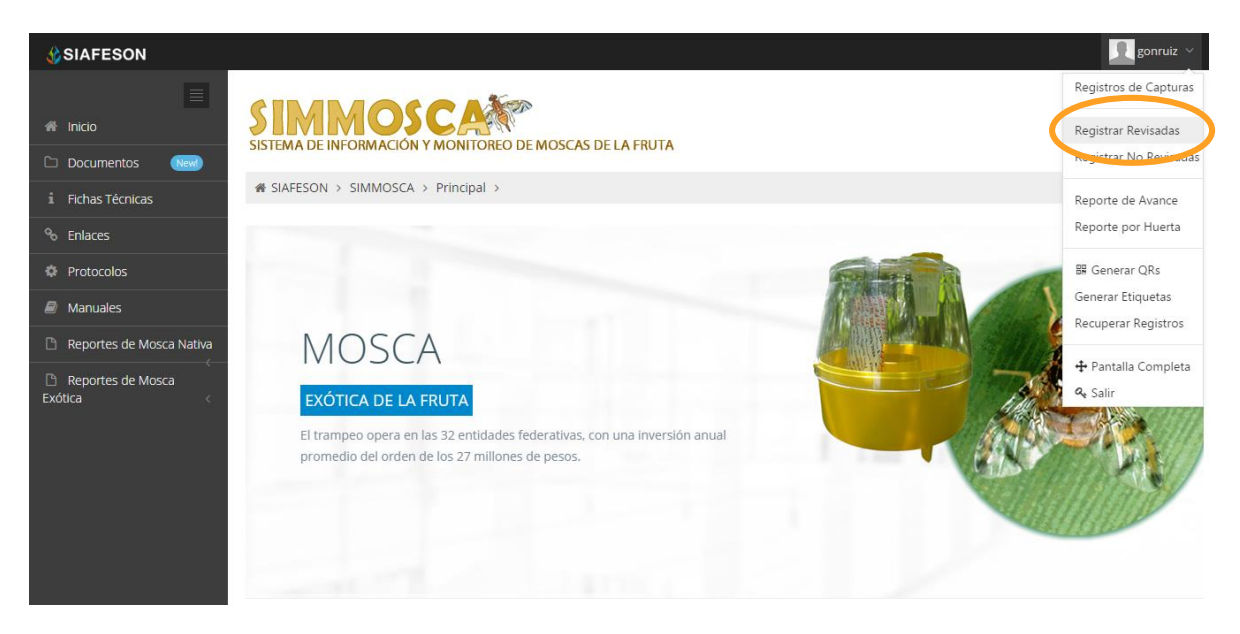

*Fig. 20. Sección en el Menú desplegable para ingresar a "Registrar Revisadas".*

## REGISTRAR REVISADAS.

Para ingresar a capturar registro de las trampas que han sido revisadas dentro del predio asignado es necesario dar clic en el botón "Revisadas" que se encuentra ubicado dentro del menú principal del sitio, el sistema abrirá una nueva pantalla donde podrá introducir información tal como fecha, trampa, captura.

El sistema mostrará en una nueva pantalla el formulario donde podrá introducir información de las trampas que han sido revisadas por el técnico indicado, los registros solicitados son: la fecha de registro, nombre de la trampa dentro del cual se realizó la actividad correspondiente, numero de capturas sospechosas, el motivo por el cual se hiso la captura vía web, seleccionar si el registro es recebado, indicar si es nuevo dispensador, si se aplicó pegamento en la trampa, indicar si la trampa se encuentra instalada, reposición y / o reubicación de la misma.

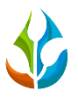

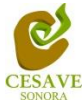

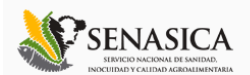

Así mismo de lado derecho se puede observar en pantalla la tabla de los registros ingresados dentro de la semana correspondiente, mostrando el ID de cada registro, la fecha de captura, nombre de la trampa registrada, número de sospechosas y motivo por el cual se hiso la inserción.

Además muestra también la opción para gestión de registros.

Dentro de la figura 21 se muestra el formulario para registrar la información de captura para ingresar el registro correspondiente así como la tabla de los registros ingresados.

| <b>SIAFESON</b>              |                                           |                                                          |                                                 |        |                                                                    |                | $\Box$ gonruiz $\vee$ |
|------------------------------|-------------------------------------------|----------------------------------------------------------|-------------------------------------------------|--------|--------------------------------------------------------------------|----------------|-----------------------|
| $\equiv$<br>nicio            | <b>MMOSC</b><br>$\mathsf{G}$ $\mathsf{T}$ | SISTEMA DE INFORMACIÓN Y MONITOREO DE MOSCAS DE LA FRUTA |                                                 |        |                                                                    |                |                       |
| Documentos<br><b>Newl</b>    | # SIAFESON > SIMMOSCA >                   |                                                          |                                                 |        |                                                                    |                |                       |
| i Fichas Técnicas            |                                           |                                                          |                                                 |        |                                                                    |                |                       |
| <sup>%</sup> Enlaces         | + Registrar Revisadas                     |                                                          | E Registros Realizados (Semana 3)               |        |                                                                    |                |                       |
| <b>C</b> Protocolos          |                                           |                                                          | $\blacktriangledown$ records<br>10 <sup>°</sup> |        | Search:                                                            |                |                       |
| $\mathcal{L}$ Manuales       |                                           |                                                          |                                                 |        |                                                                    |                |                       |
| Reportes de Mosca Nativa     | Fecha:                                    | $\blacksquare$                                           | ID<br>Fecha                                     | Trampa | Sospechosas                                                        | <b>Motivos</b> | <b>Opciones</b>       |
| Reportes de Mosca<br>Exótica | Trampa:                                   | $\mathbf{v}$<br>--- Seleccione ---                       |                                                 |        | No data available in table                                         |                |                       |
|                              | $\bullet$<br>Capturas<br>Sospechosa:      |                                                          | Showing 0 to 0 of 0 entries                     |        | $\langle\langle\cdot\vert\rangle\rangle\langle\cdot\rangle\rangle$ |                |                       |
|                              | Motivo de registro<br>web:                | -- Seleccione --<br>$\mathbf{v}$                         |                                                 |        |                                                                    |                |                       |
|                              | $\Box$<br>Recebado:                       |                                                          |                                                 |        |                                                                    |                |                       |
|                              | $\Box$<br>Nuevo<br>dispensador:           |                                                          |                                                 |        |                                                                    |                |                       |
|                              | $\Box$<br>Colocación de<br>pegamento:     |                                                          |                                                 |        |                                                                    |                |                       |
|                              | $\Box$<br>Trampa Instalada:               |                                                          |                                                 |        |                                                                    |                |                       |
|                              | $\Box$<br>Reposición:                     |                                                          |                                                 |        |                                                                    |                |                       |
|                              | $\Box$<br>Reubicación:                    |                                                          |                                                 |        |                                                                    |                |                       |
| TOTE @ CIMMOCCA BU CIACCOOM  | Enviar                                    | Limpian                                                  |                                                 |        |                                                                    |                | <b>THE</b>            |

*Fig. 21. Pantalla que muestra formulario para "Ingresar Trampas Revisadas".*

La primera información que solicita el sistema para el registro de captura es la fecha de captura del monitoreo realizado, para seleccionar una fecha deberás dar clic en el cuadro de texto de fecha, en este momento se desplegará un calendario en el cual podrás seleccionar la fecha correspondiente (ver figura 22). Las fechas que se pueden seleccionar corresponden a la semana actual, no se podrán hacer capturas con fechas fuera de la semana actual. El calendario desplegable para seleccionar la fecha se muestra dentro de la figura 22.

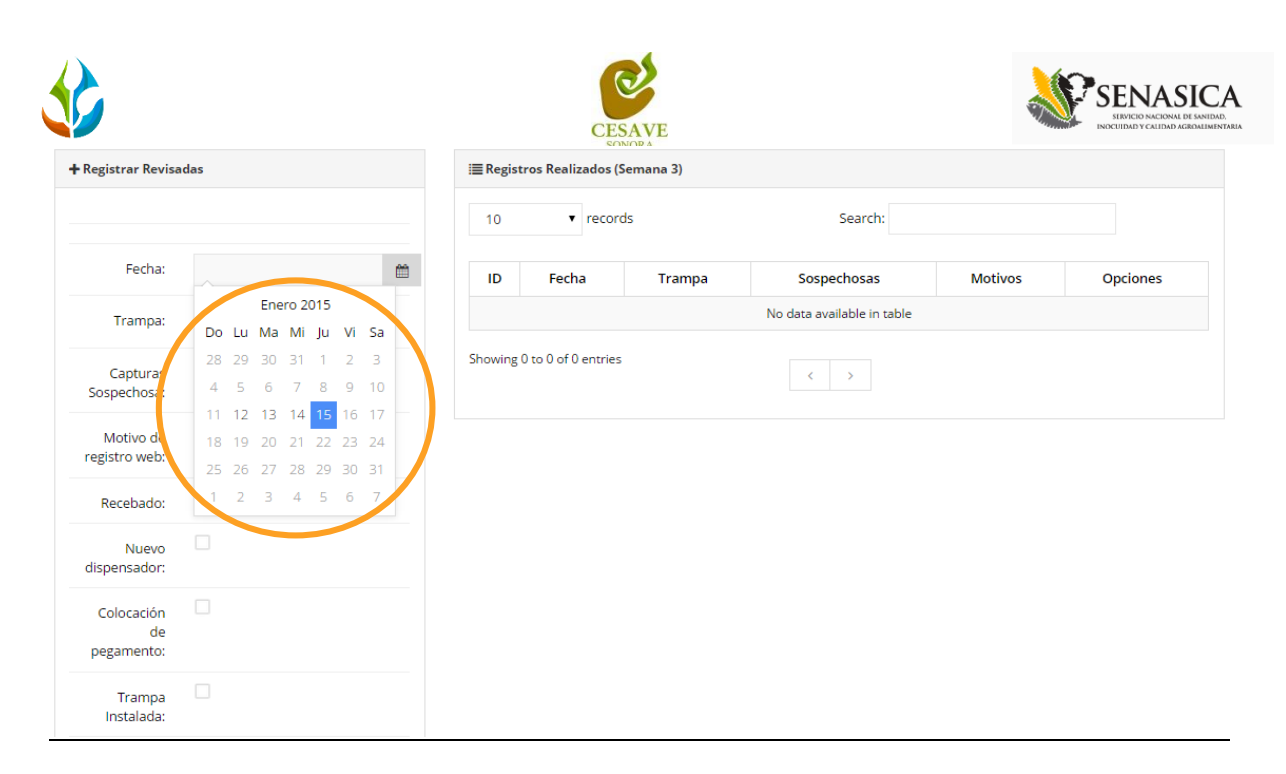

*Fig. 22. El calendario se despliega al dar clic en el cuadro de texto de fecha.*

Así mismo una vez de seleccionar la fecha se solicita dentro del formulario el nombre de las trampas asignadas al técnico dentro de la cual se realizó el monitoreo correspondiente. El apartado de trampa cuenta con un menú desplegable para seleccionar la trampa asignada al técnico. La figura 23 muestra la ubicación del botón desplegable para seleccionar la trampa correspondiente.

| + Registrar Revisadas          |                                                                                                    |    | <b>E Registros Realizados (Semana 3)</b> |        |                            |                |                 |
|--------------------------------|----------------------------------------------------------------------------------------------------|----|------------------------------------------|--------|----------------------------|----------------|-----------------|
|                                |                                                                                                    | 10 | $\mathbf{v}$ records                     |        | Search:                    |                |                 |
| Fecha                          | 酋<br>2015-01-14                                                                                                    | ID | Fecha                                    | Trampa | Sospechosas                | <b>Motivos</b> | <b>Opciones</b> |
| Trampa:                        | --- Seleccione ---<br>v                                                                                                    |    |                                          |        | No data available in table |                |                 |
| Capturas<br>Sospechosa:        | --- Seleccione ---<br>01_R31T019M02 (Mosca nativa)<br>01_R31T029M02 (Mosca nativa)<br>01_R31T034M02 (Mosca nativa)            |    | Showing 0 to 0 of 0 entries              |        |                            |                |                 |
| Motivo de<br>registro web:     | 01_R31T036M02 (Mosca nativa)<br>01_R32T005M02 (Mosca nativa)<br>01_R32T012M02 (Mosca nativa)<br>01_R32T013M02 (Mosca nativa)  |    |                                          |        |                            |                |                 |
| Recebado:                      | 01_R32T014M02 (Mosca nativa)<br>01_R32T015M02 (Mosca nativa)                                                                  |    |                                          |        |                            |                |                 |
| <b>Nuevo</b><br>dispensador:   | 01_R32T016M02 (Mosca nativa)<br>01_R32T017M02 (Mosca nativa)<br>01_R32T018M02 (Mosca nativa)<br>01_R32T019M02 (Mosca nativa)  |    |                                          |        |                            |                |                 |
| Colocación<br>de<br>pegemento: | 01_R32T020M02 (Mosca nativa)<br>01_R32T021M02 (Mosca nativa)<br>01_R32T022M02 (Mosca nativa)<br>01_R32T023M02 (Mosca partiva) |    |                                          |        |                            |                |                 |
| Trampa<br>Instalada:           | 01_R32T024M02 (Mos a nativa)<br>01_R32T025M02 <sub>(W</sub> iosca nativa) *                                                   |    |                                          |        |                            |                |                 |
| Reposición:                    | $\Box$                                                                                                    |    |                                          |        |                            |                |                 |
| Reubicación:                   | $\Box$                                                                                                    |    |                                          |        |                            |                |                 |
|                                | Enviar<br>Limpiar                                                                                                    |    |                                          |        |                            |                |                 |

*Fig. 23. Pantalla que muestra menú desplegable para seleccionar "Trampa".*

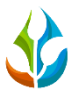

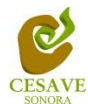

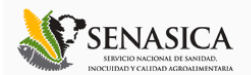

El sistema solicita ingresar con captura manual el número de capturas sospechosa realizadas dentro de la actividad correspondiente en campo, en la figura 24 se muestra la ubicación de esta casilla.

| + Registrar Revisadas          |                                             |   |    | <b>E</b> Registros Realizados (Semana 3) |        |                            |                |          |
|--------------------------------|---------------------------------------------|---|----|------------------------------------------|--------|----------------------------|----------------|----------|
|                                |                                             |   | 10 | $\mathbf{r}$ records                     |        | Search:                    |                |          |
| Fecha:                         | 2015-01-14                                  | 曲 | ID | Fecha                                    | Trampa | Sospechosas                | <b>Motivos</b> | Opciones |
| Trampa:                        | 01_R31T034M02 (Mosc<br>$\blacktriangledown$ |   |    |                                          |        | No data available in table |                |          |
| Capturas<br>Sospechosa:        | $\mathbf 0$                                 |   |    | Showing 0 to 0 of 0 entries              |        | $\,$<br>$\langle$          |                |          |
| Motivo de<br>registro web:     | -- Seleccione --<br>$\pmb{\mathrm{v}}$      |   |    |                                          |        |                            |                |          |
| Recebado:                      | $\Box$                                      |   |    |                                          |        |                            |                |          |
| Nuevo<br>dispensador:          | $\Box$                                      |   |    |                                          |        |                            |                |          |
| Colocación<br>de<br>pegamento: | $\Box$                                      |   |    |                                          |        |                            |                |          |
| Trampa<br>Instalada:           | $\Box$                                      |   |    |                                          |        |                            |                |          |
| Reposición:                    | $\Box$                                      |   |    |                                          |        |                            |                |          |
| Reubicación:                   | $\Box$                                      |   |    |                                          |        |                            |                |          |
|                                | Enviar<br>Limpiar                           |   |    |                                          |        |                            |                |          |

*Fig. 24. Pantalla que muestra casilla para ingresar las "Capturas Sospechosa".*

Los registros deben ingresarse por medio del teléfono, por lo que al registrar por web se debe justificar la razón del porque se hiso la captura por el sitio web, así mismo el formulario muestra un listado de opciones disponibles para seleccionar la correspondiente.

Deberás seleccionar el motivo por el cual se hiso la inserción vía web, para seleccionar un motivo es necesario dar clic en "Seleccione", se desplegará el listado en el cual puedes seleccionar el correspondiente.

En la figura 25 se muestra el ejemplo del menú desplegable al seleccionar la opción para elegir el motivo web del registro a ingresar.

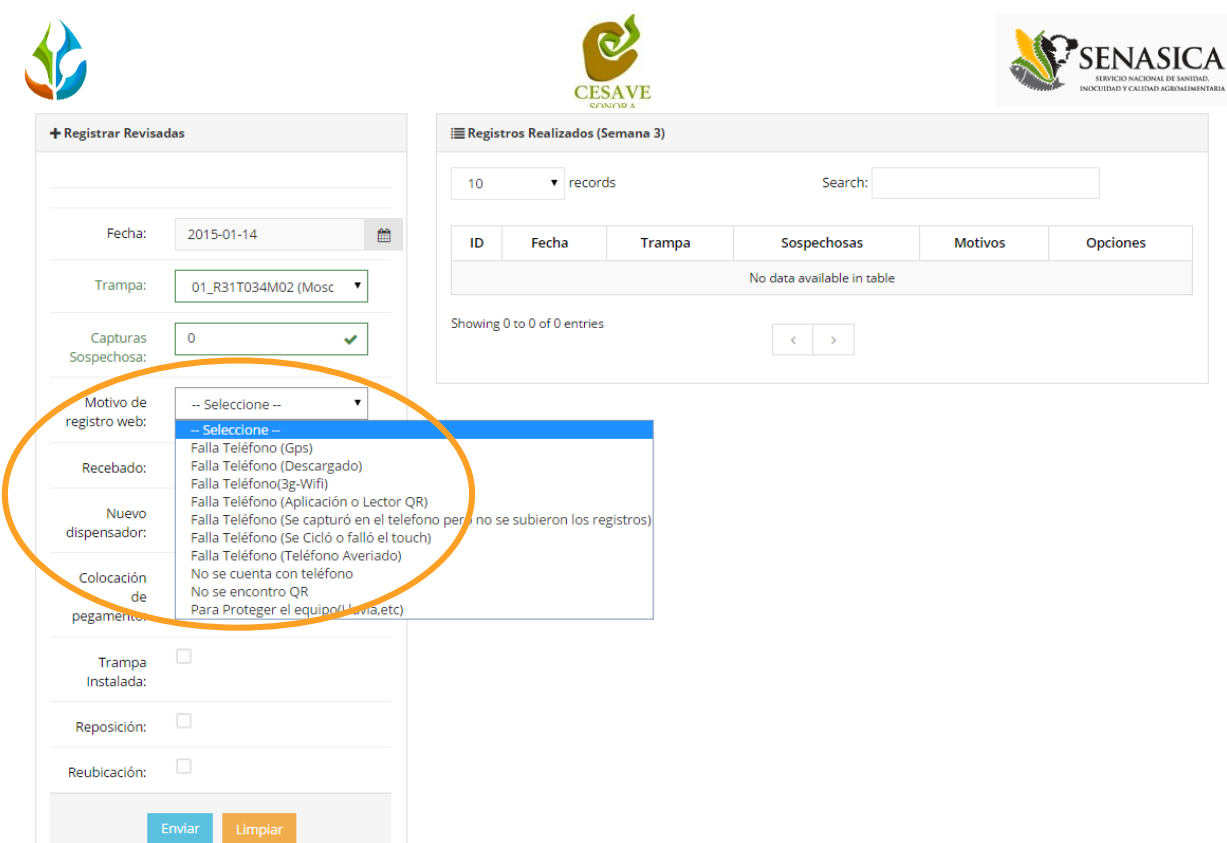

*Fig. 25. Listado por el cual se hiso la inserción vía web.*

Es necesario seleccionar dentro del registro de captura si el registro es recebado, si se colocó nuevo dispensador, si hubo colocación de pegamento en la trampa, si la trampa se encuentra instalada, reposición y / o si hubo reubicación de la misma. La casilla para seleccionar la opción conveniente se muestra a continuación en la figura 26.

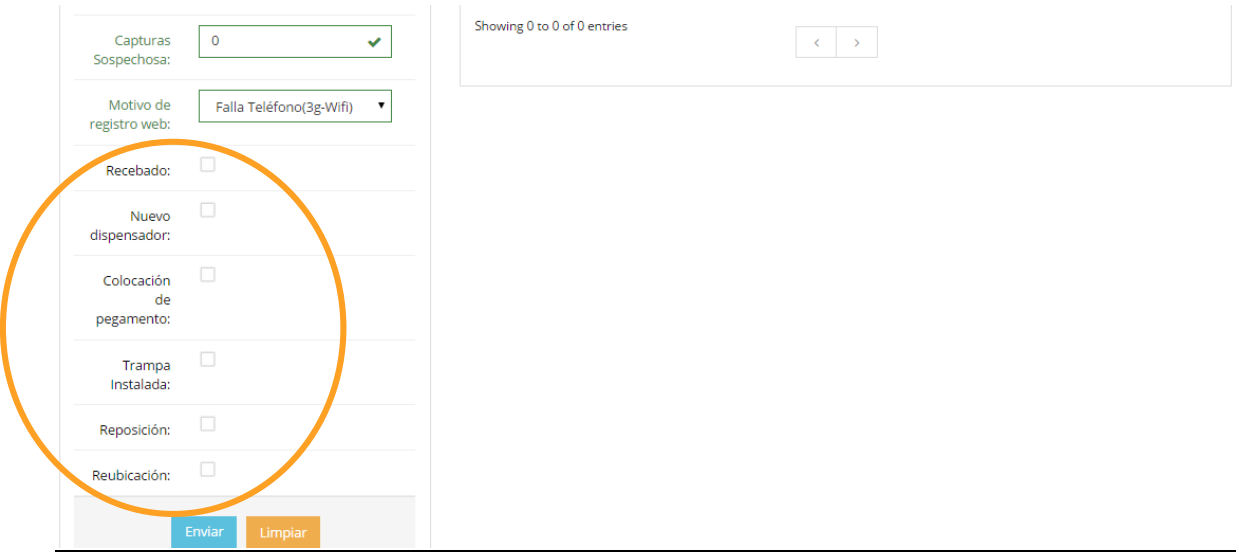

*Fig. 26. Ubicación del enlace para seleccionar información correspondiente.*

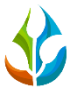

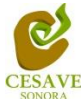

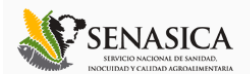

Una vez que has capturado todos los campos del formulario de registro, es necesario ubicar y dar clic en el botón "Enviar" para que el sistema guarde el registro automáticamente y se refleje la información registrada dentro de la lista de registros totales en la parte derecha en pantalla.

A continuación se muestra dentro de la figura 27 el número total de registros así como el botón para guardar el registro capturado correctamente.

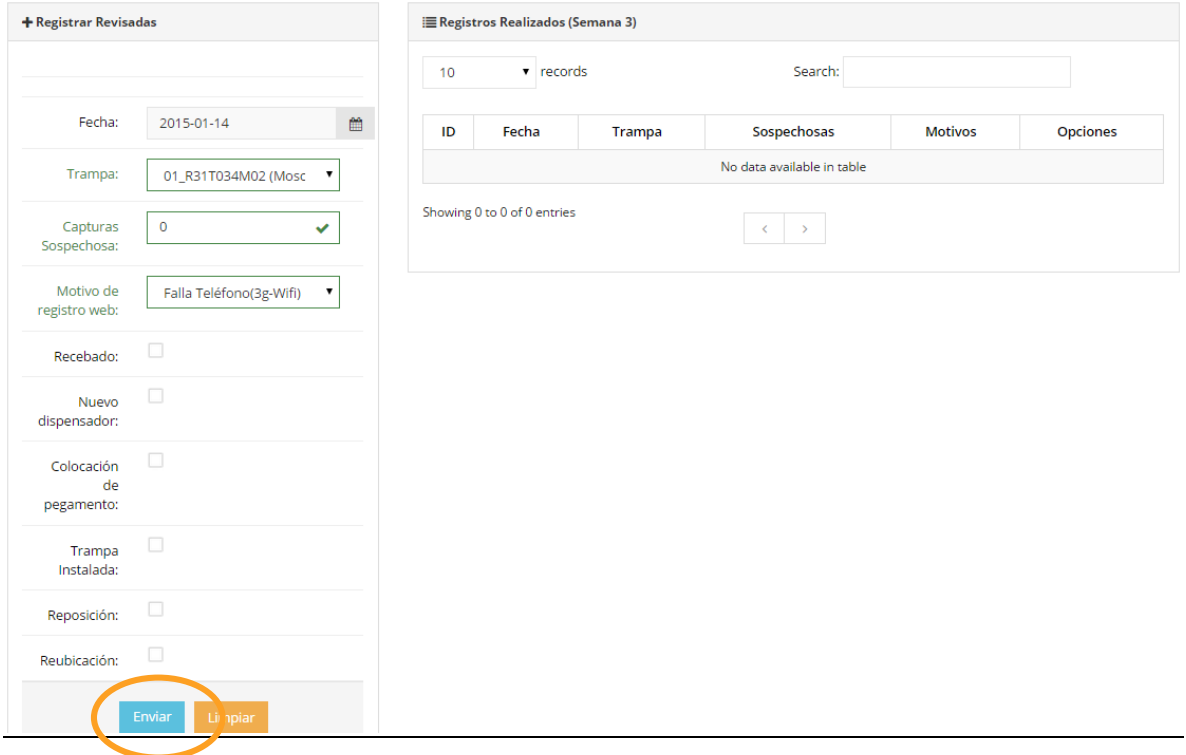

*Fig. 27. Ubicación del botón para "Enviar" registro capturado.*

Si en dado caso de olvidar llenar un campo o se introdujo información incorrecta, el sistema avisará notificando que el campo marcado es requerido para hacer el registro correctamente dentro del sitio. En este caso se deberá corregir el campo o los campos correspondientes donde el mensaje aparezca.

Una vez que se haya guardado el registro automáticamente se mostrará en la parte superior la notificación informando que el registro ha sido guardado correctamente.

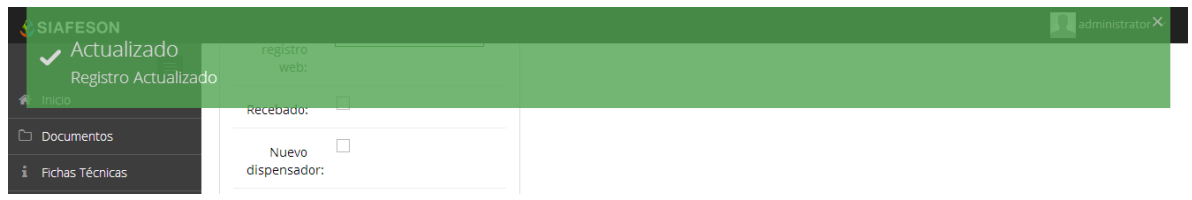

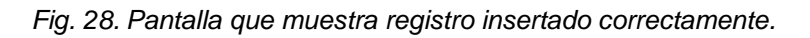

<span id="page-22-0"></span>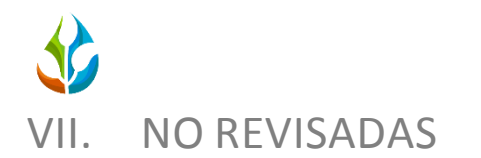

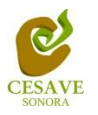

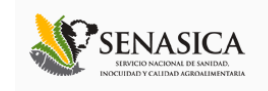

## REGISTRAR NO REVISADAS.

Para ingresar información que no pudo ser revisada al sistema, deberá ubicar y dar clic en el botón "No Revisadas" que se encuentra ubicado dentro del menú principal del sitio, el sistema abrirá una nueva pantalla donde muestra formulario para introducir información requerida tal como fecha, trampa, observaciones, etc. En la figura 29 se muestra la ubicación del apartado dentro del menú principal.

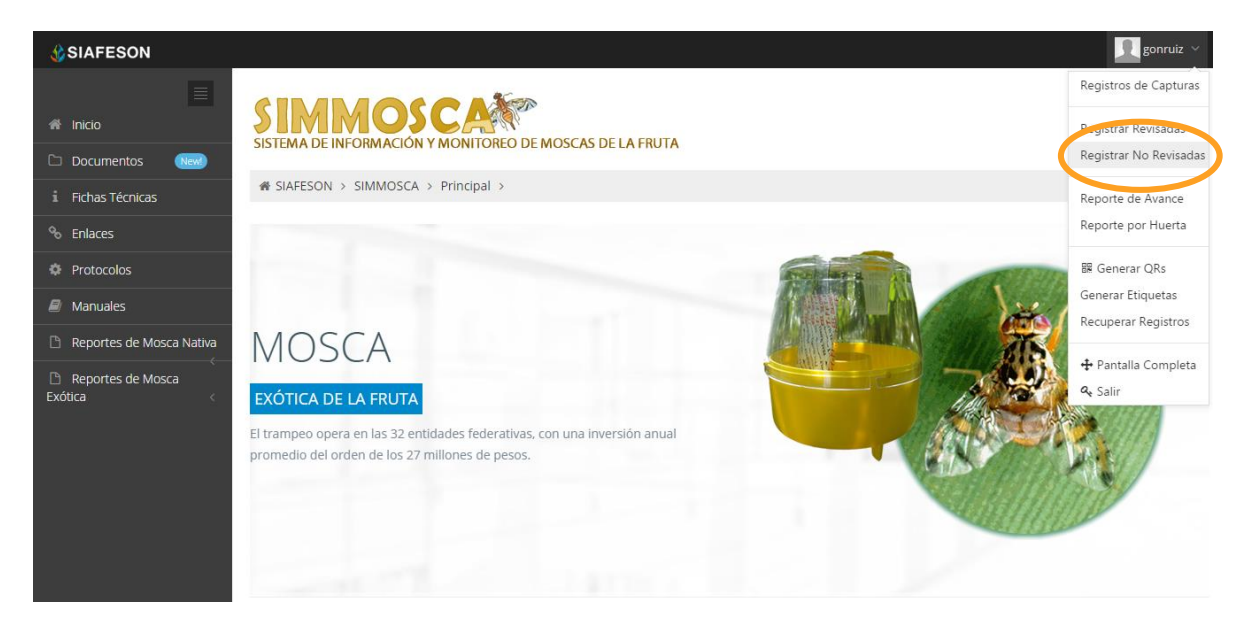

*Fig. 29. Ubicación del enlace para ingresar a "Registrar No Revisadas".*

Una vez dentro del apartado para registrar las trampas que no han sido revisadas se mostrará en pantalla un formulario solicitando la información correspondiente para el registro. La siguiente figura 30 muestra la información requerida.

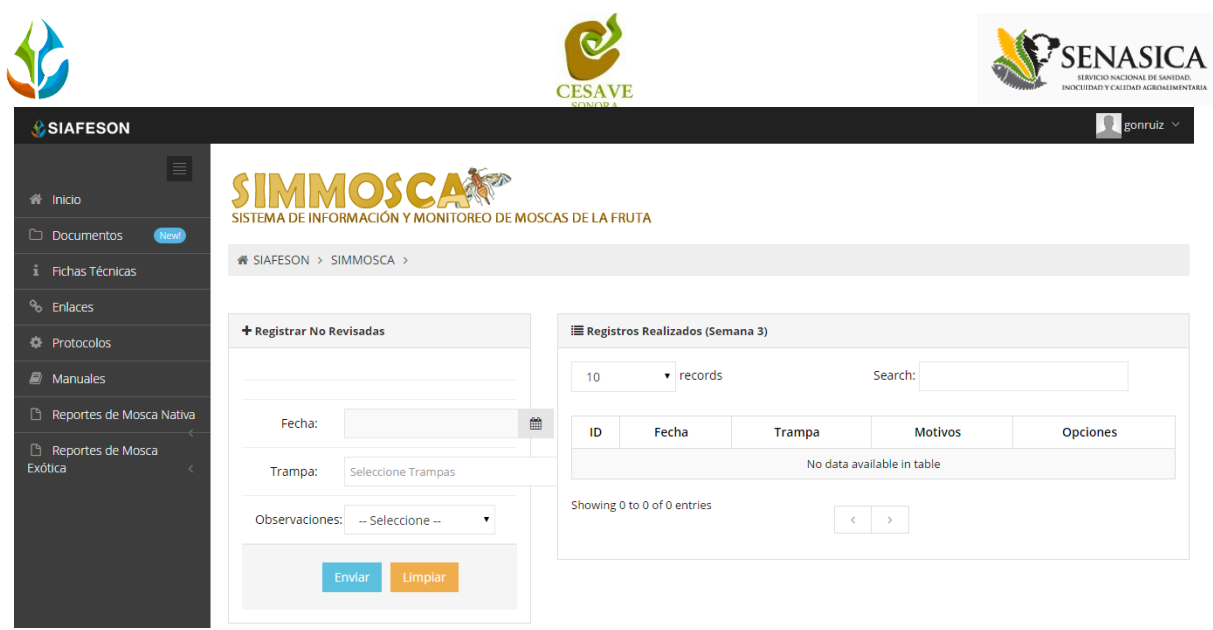

*Fig. 30. Formulario para registrar trampa no revisada.*

El primer dato que solicita el sistema es la fecha de captura, para seleccionar una fecha deberás dar clic en el cuadro de texto de fecha, en este momento se desplegará un calendario en el cual podrás seleccionar la fecha correspondiente. Las fechas que se pueden seleccionar corresponden a la semana actual, es decir, no podrás ingresar fechas fuera de la semana actual.

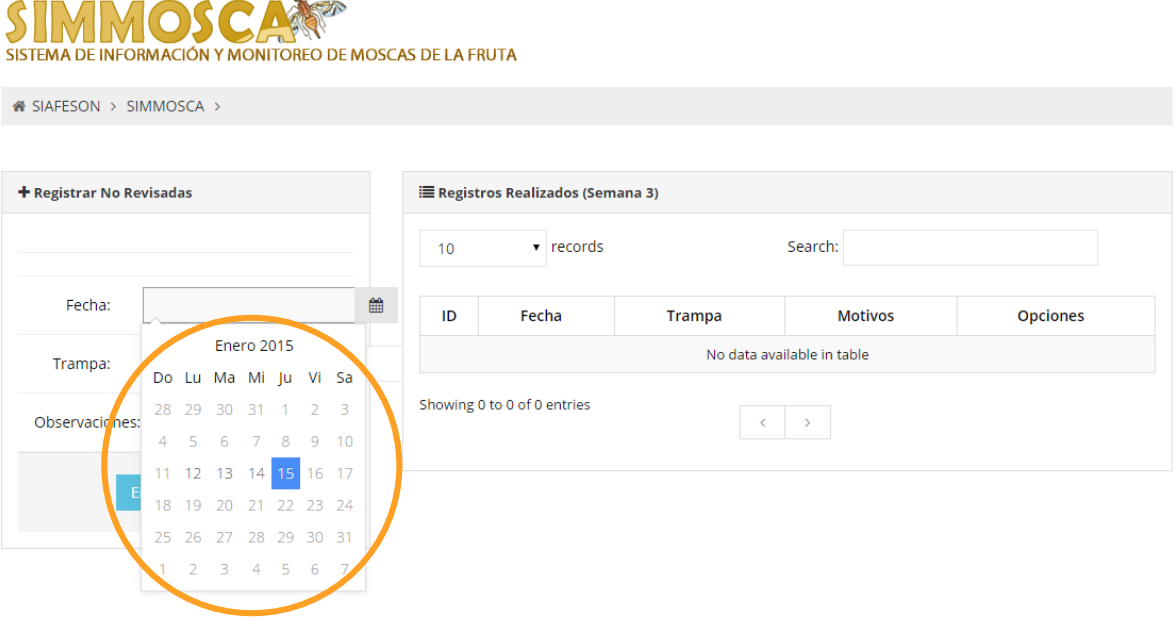

*Fig. 31. El calendario se despliega al seleccionar la casilla.*

Una vez de seleccionar la fecha de registro es necesario seleccionar el nombre de la trampa o trampas que no pudieron ser revisadas. Finalmente el último dato requerido para realizar el registro es seleccionar la observación por la cual no pudo ser registrado vía móvil,

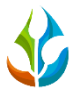

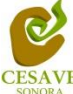

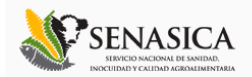

seleccionando una observación dentro del listado dentro del formulario. Tal como se muestra en la figura 32.

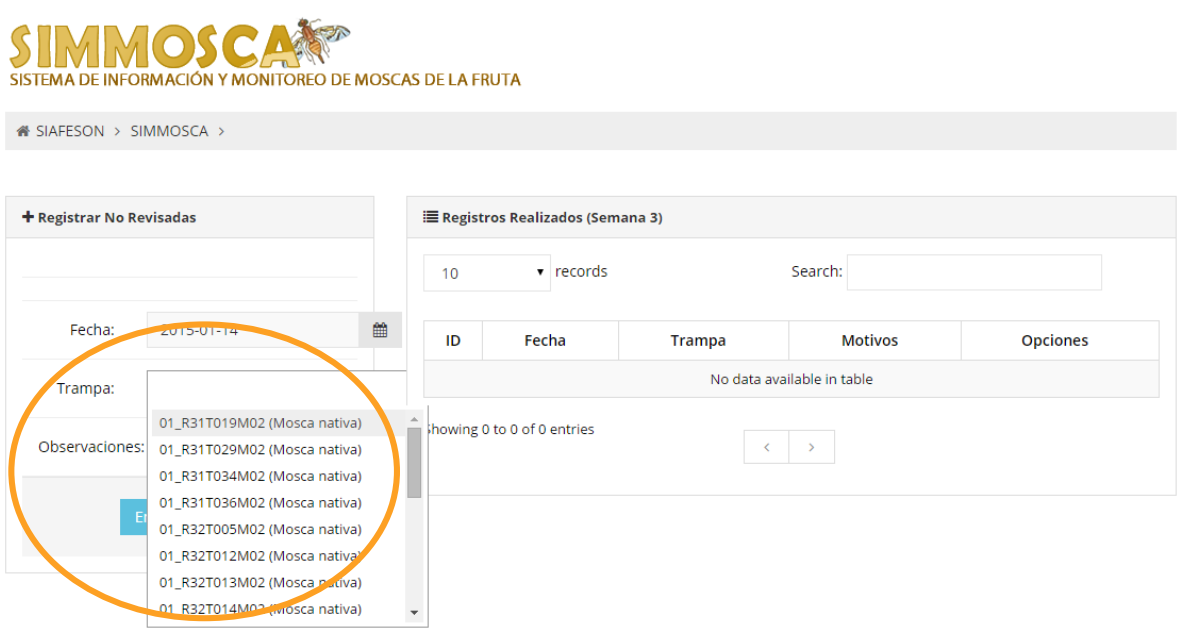

*Fig. 32. Seleccionar unos de los motivos por lo que no se pudo revisar la trampa.*

Una vez de haber realizado la captura con la información correcta dentro del formulario para no revisadas es necesario seleccionar el botón "Enviar" ubicado en la parte inferior del formulario del registro para guardar así automáticamente el registro dentro del sistema.

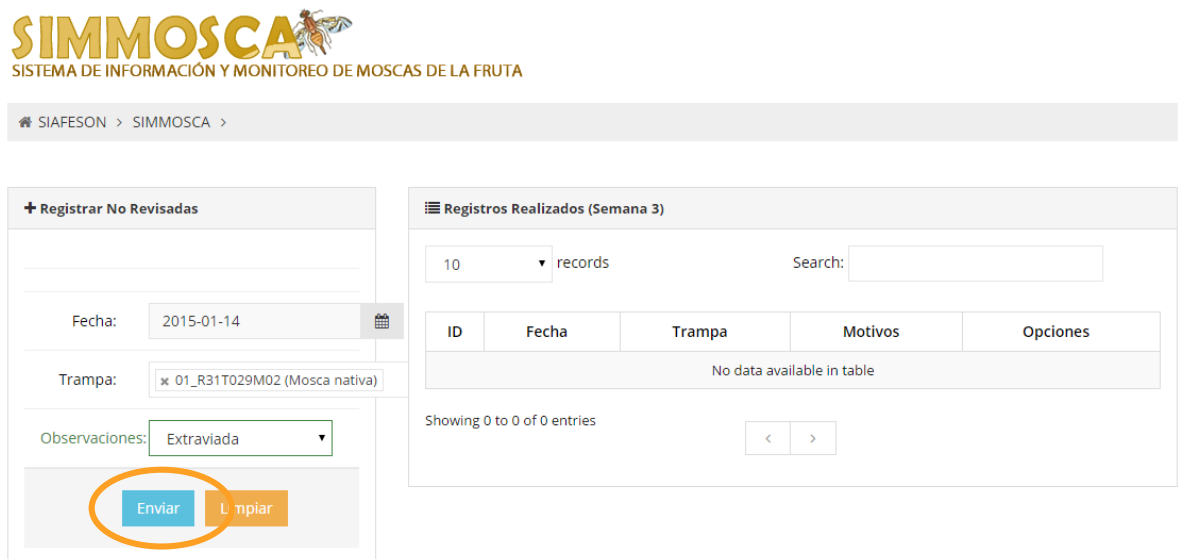

*Fig. 33. Una vez llenado el formulario presionar el botón "Enviar".*

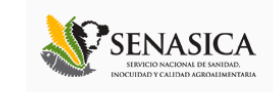

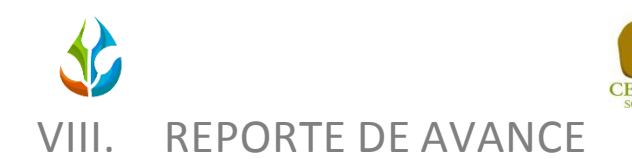

<span id="page-25-0"></span>El sistema tiene como opción dentro del nivel de técnico verificar el reporte de avance de los datos que han sido ingresados al sitio durante la semana transcurrida, dentro del apartado se muestran los reportes para el registro realizado e ingresado dentro del sitio, para entrar a este apartado deberá dar clic en el botón de "Reporte de Avance". En la figura 34 muestra la ubicación del botón ubicado dentro del menú principal del sitio web.

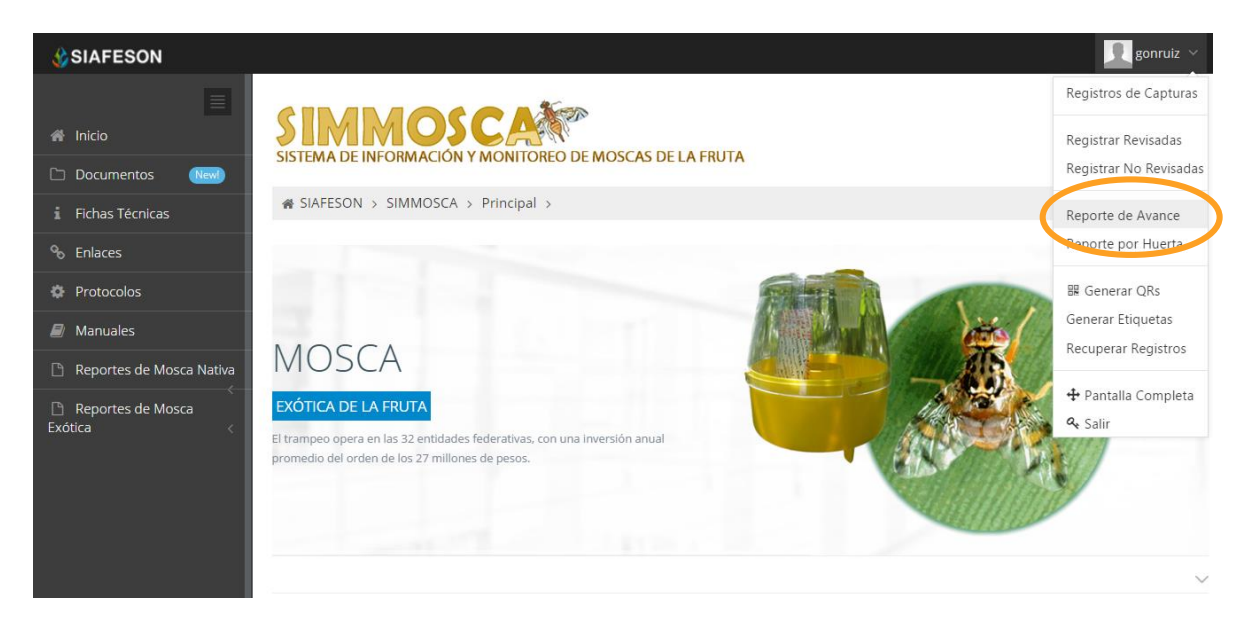

*Fig. 34. Sección en el menú desplegable para ingresar a "Reporte de Avance" del técnico correspondiente.*

Al hacer selección en este apartado se desplegará en pantalla el reporte en tablas que como técnico se podrán visualizar con la información ingresada mostrando los avances por las semanas correspondientes dentro del sistema.

Los apartados de este reporte son los siguientes (Figura 35):

- 1. **Información General**: Este apartado muestra un resumen general de técnico los registros de las semanas transcurridas dentro del sistema, mostrando el año y semana, el número de trampas registradas, número de las trampas que han sido revisadas y las cuales no se revisaron y los porcentajes de avance que hay en el sistema SIMMOSCA y SICAFI.
- 2. **Método de Inserción**: Muestra información general registrada de los metodos de insersion por semana, ya sea movil o web y asi mismo el número total de datos eliminados.
- 3. **Avance SIMMOSCA**: Muestra porcentaje en grafica de los datos faltantes y de los datos que ya se encuentran registrados en el sitio web.

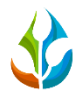

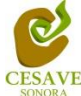

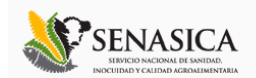

- 4. **Avance SICAFI:** Muestra porcentaje en grafica de los datos faltantes y de los datos que ya se encuentran registrados en SICAFI.
- 5. **Trampas Registradas por WEB (Revisadas):** Muestra en tabla la información por trampas registradas via web, mostrando la fecha de registro, nombre de la huerta, tipo de observacion por la cual se hiso el registro via web y numero total de registros.
- 6. **Trampas Registradas por Web (No Revisadas**): Muestra en tabla la información por las trampas que no han sido revisadas.

#### Address MOSC **1** SISTEMA DE INFORMACIÓN Y MONITOREO DE MOSCAS DE LA FRUTA

A SIAFESON > SIMMOSCA >

Gonzalo Reporte de Avance (3)

· información General

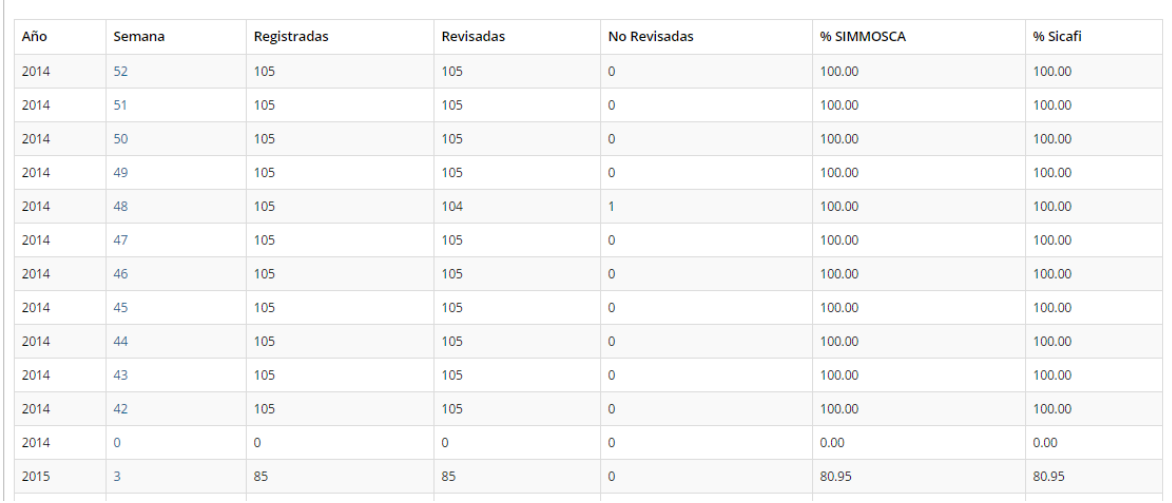

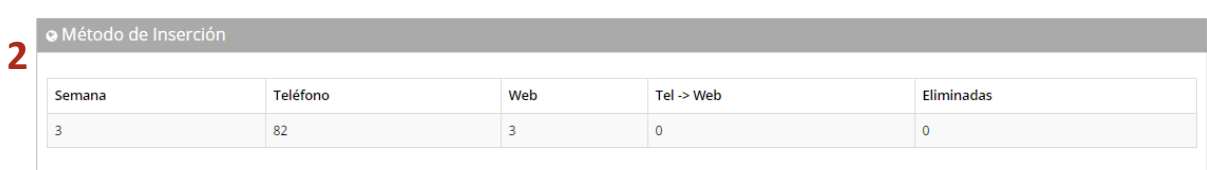

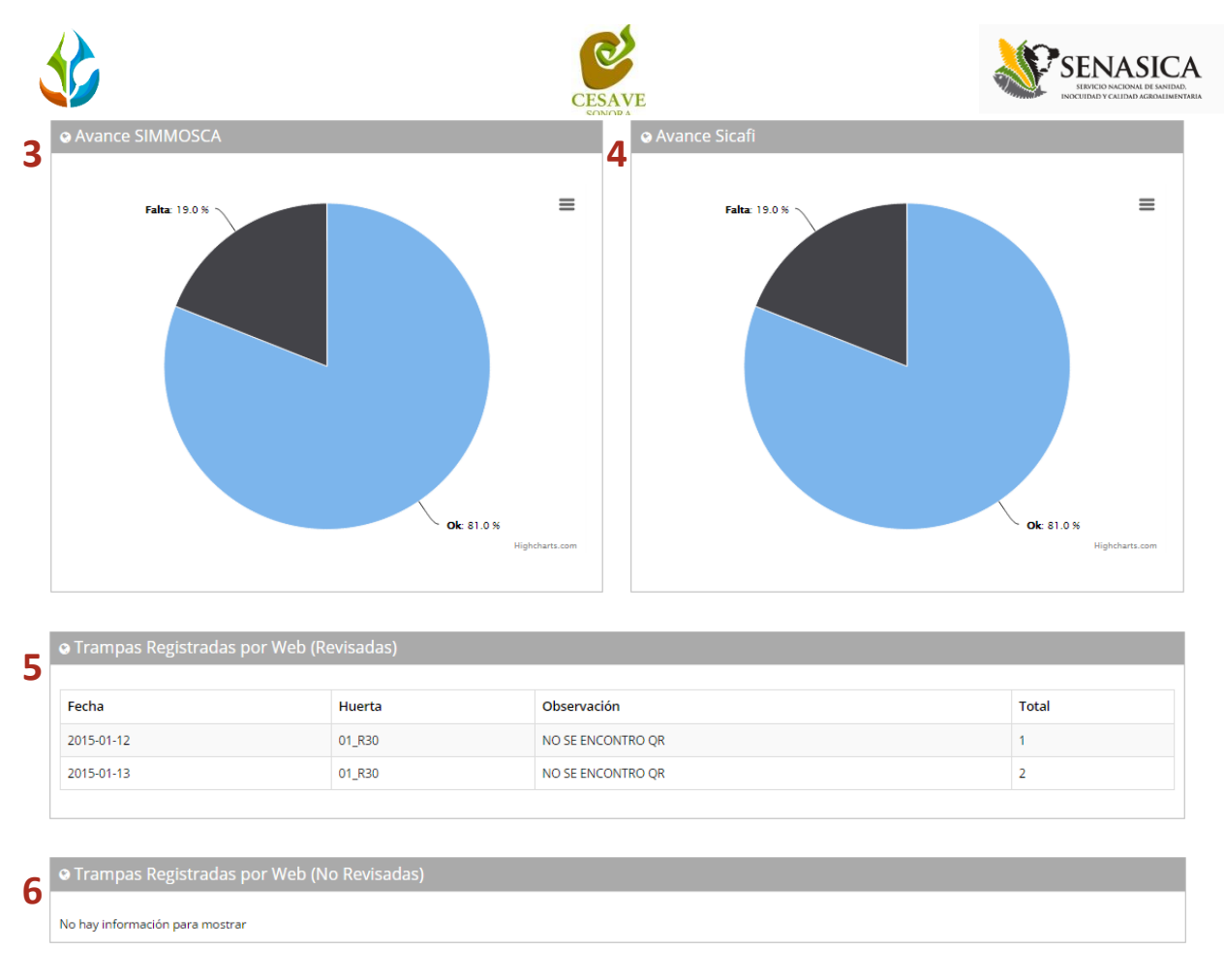

*Fig. 35. Secciones del "Reporte de Avance" del técnico correspondiente.*

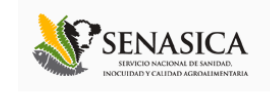

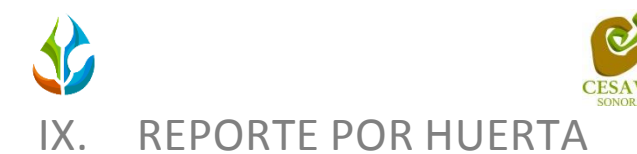

<span id="page-28-0"></span>El sistema tiene como opción dentro del nivel de técnico verificar el reporte de avances por huerta de los datos que han sido ingresados al sitio durante la semana transcurrida, dentro del apartado se muestran los reportes para el registro realizado e ingresado dentro del sitio, para entrar a este apartado deberá dar clic en el botón de "Reporte por Huerta". En la figura 36 muestra la ubicación del enlace ubicado dentro del menú principal del sitio web.

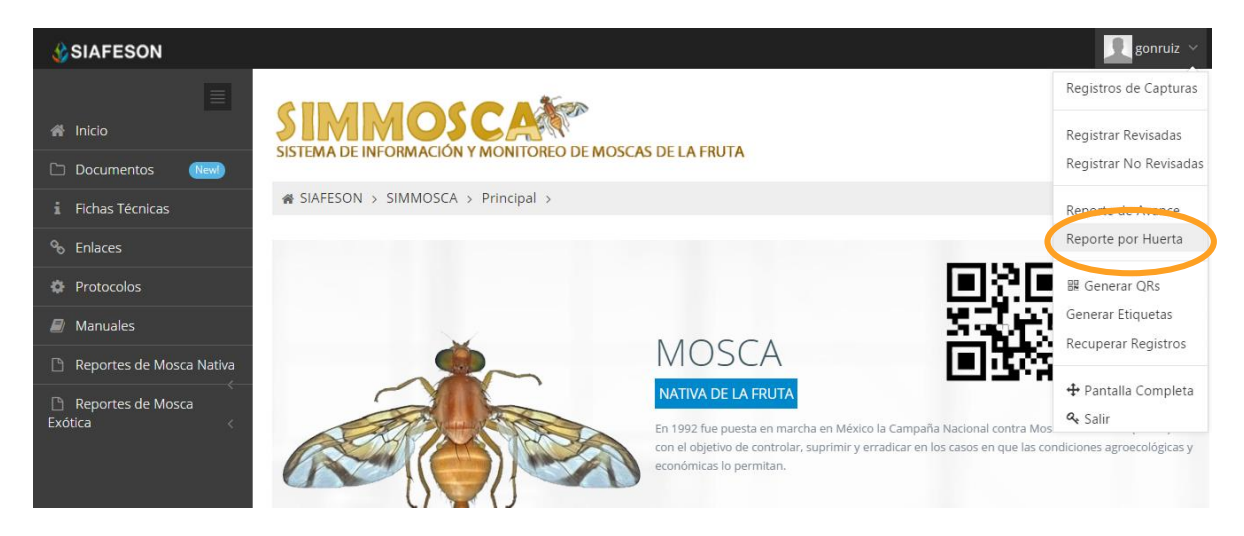

*Fig. 36. Sección en el menú desplegable para ingresar a "Reporte por Huerta" del técnico correspondiente.*

Al hacer selección en este apartado se desplegará en pantalla el listado de las huertas registras al técnico con la información ingresada mostrando el nombre de la huerta y la junta a la cual se encuentra asignada, para ver información por huerta es necesario seleccionar la opción "Ver" de la huerta correspondiente. La figura 37 muestra cómo se verá los registros de huertas.

| <b>CONDITES</b>                                   |        |                            |        |                                                          | gonruiz $\sim$ |
|---------------------------------------------------|--------|----------------------------|--------|----------------------------------------------------------|----------------|
| $\equiv$<br>A Inicio<br>$\Box$ Documentos<br>New! |        | SIMMOSCA                   |        | SISTEMA DE INFORMACIÓN Y MONITOREO DE MOSCAS DE LA FRUTA |                |
| i Fichas Técnicas                                 |        | is SIAFESON > SIMMOSCA >   |        |                                                          |                |
| <sup>%</sup> Enlaces                              |        | <b>O</b> Seleccione Huerta |        |                                                          |                |
| <b>C</b> Protocolos                               |        |                            |        |                                                          |                |
| $\mathcal{F}/\mathcal{F}$ Manuales                | Huerta | Superficie                 | Estado | Junta                                                    |                |
| Reportes de Mosca Nativa                          | 01_R30 | 0.00                       | Sonora | Junta Local de Sanidad Vegetal de Huatabampo             | Ver            |
| Reportes de Mosca<br>Exótica                      | 01_R31 | 0.00                       | Sonora | Junta Local de Sanidad Vegetal de Huatabampo             | Ver            |
|                                                   | 01_R32 | 0.00                       | Sonora | Junta Local de Sanidad Vegetal de Huatabampo             | Ver            |

*Fig. 37. Listado de huertas asignadas a técnico correspondiente.* 

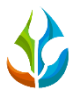

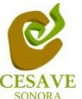

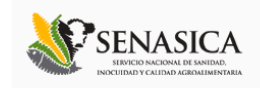

Los apartados de este reporte son los siguientes (Figura 38):

- 1. **Información General**: Este apartado muestra un resumen general de la huerta seleccionada, mostrando el numero de trampas asociadas dentro de la misma, el total de la superficie registrada, el estado y la junta a la cual pertece, semana registrada y año de registro.
- 2. **Promedio de Insectos por Trampa**: Muestra porcentaje en gráfica el promedio de los insectos registrados por huerta en semanas transcurridas de los registros de mosca nativa y de mosca exótica.
- 3. **Distribución Espacial**: Muestra ubicación geográfica de donde se encuentran las huertas registradas dentro de SIMMOSCA .
- 4. **Adultos Registrados:** Muestra en una tabla los adultos registrados que se encuentran registrados dentro de la huerta seleccionada, mostrando el nombre de la trampa, el número de capturas de registros asi como el nombre de la plaga ingresada.

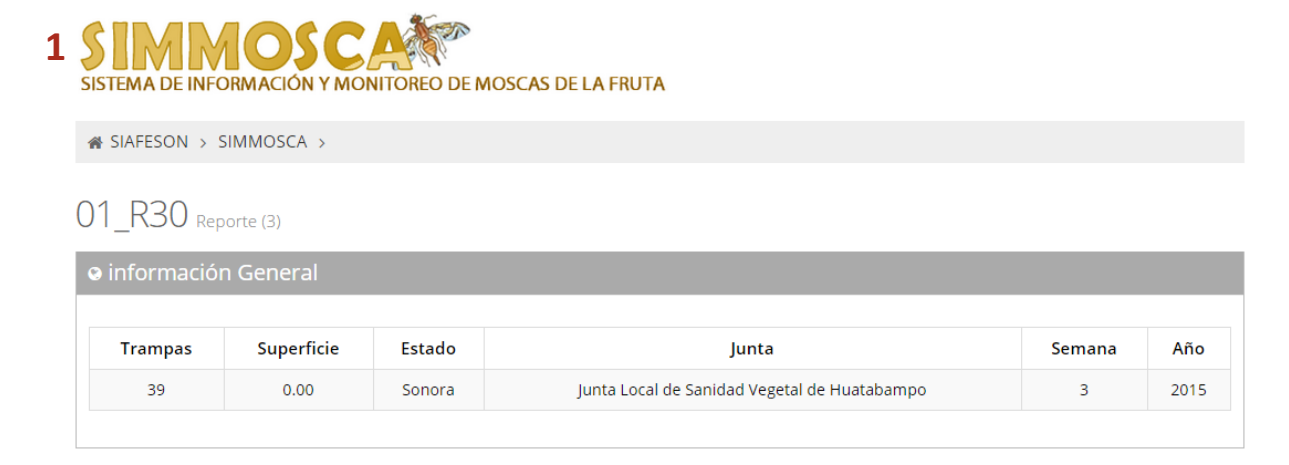

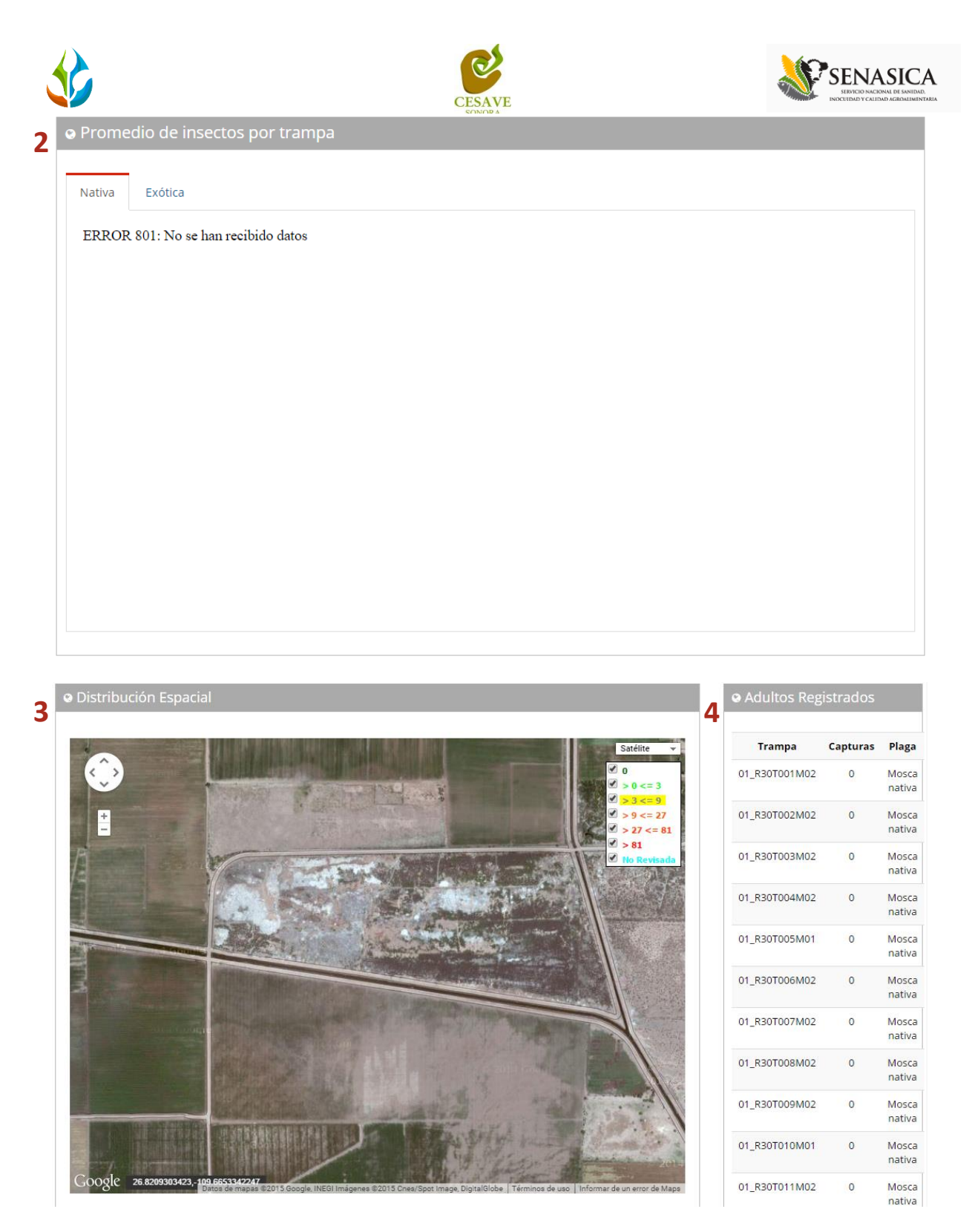

*Fig. 38. Secciones del "Reporte por Huerta" del técnico correspondiente.*

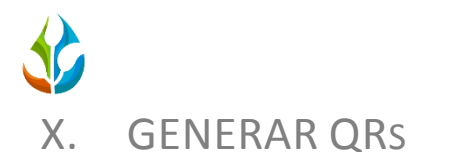

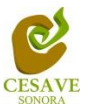

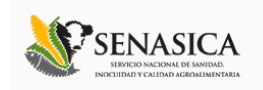

<span id="page-31-0"></span>El sistema cuenta a su vez con la opción para generar e imprimir los códigos QR de los campos asignados al técnico correspondiente, para así facilitar el monitoreo en campo. Para poder generar un QR es necesario seleccionar el apartado "Generar Qr's" ubicado dentro del menú principal del sitio tal como se muestra en la figura 39.

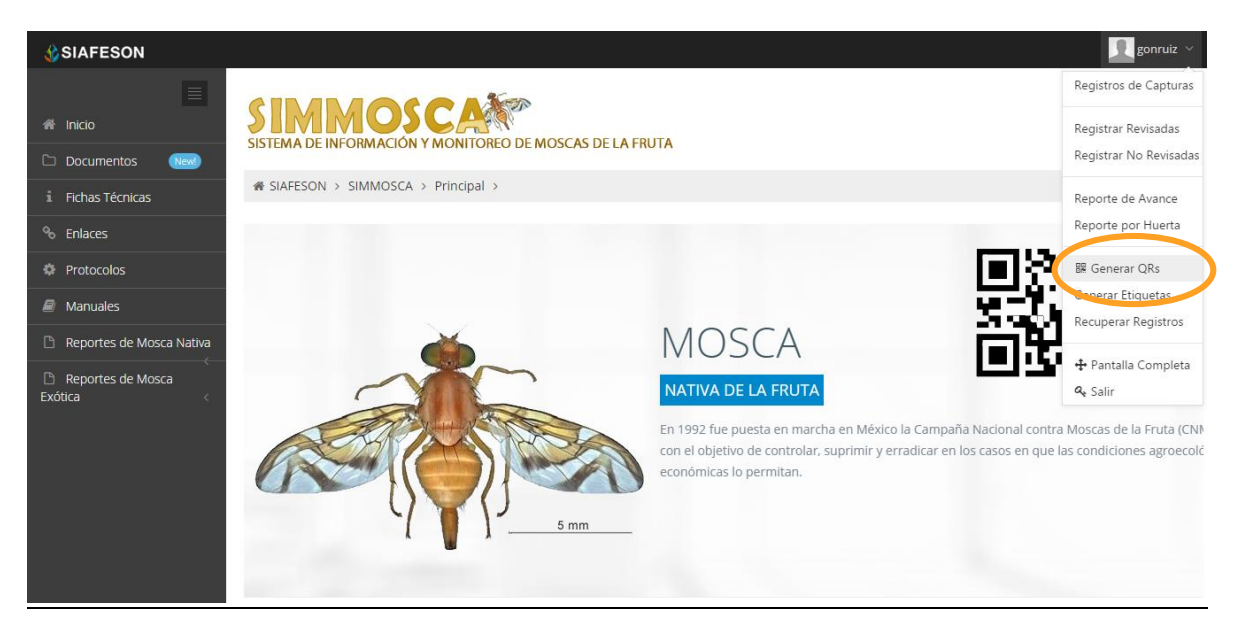

*Fig. 39. Sección en el menú desplegable para ingresar a "Generar QR's".*

Una vez que se muestran los registros de las trampas asignadas al técnico, es momento de generar los códigos QR correspondientes, esta acción se divide solamente en dos partes:

- 1. Deberá seleccionar los campos que sean necesarios para generar el código QR. Para seleccionarlos deberá llenar la casilla que se encuentra a la izquierda de cada registro. Los registros seleccionados tendrán este aspecto  $\blacksquare$  mientras que los registros que no están seleccionados aparecerán de esta forma.
- 2. Una vez teniendo los registros seleccionados deberá dar clic en el botón "GENERAR" que se encuentra en la parte superior izquierda de la tabla de registros.

La siguiente figura 40 muestra la ubicación del botón "Generar" y ejemplo de campos seleccionados.

|                              | <b>CESAVE</b>                                                            |                   |               | INOCUIDAD Y CALIDAD AGROALIMENTARI |
|------------------------------|--------------------------------------------------------------------------|-------------------|---------------|------------------------------------|
| <b>CSIAFESON</b>             |                                                                          |                   |               | ×<br>gonruiz $\vee$                |
| $\equiv$<br>合 Inicio         | <b>MMOSC</b><br>SISTEMA DE INFORMACIÓN Y MONITOREO DE MOSCAS DE LA FRUTA |                   |               |                                    |
| $\Box$ Documentos<br>(New)   | <b># SIAFESON &gt; SIMMOSCA &gt;</b>                                     |                   |               |                                    |
| i Fichas Técnicas            |                                                                          |                   |               |                                    |
| <sup>%</sup> Enlaces         | <b>O</b> Generación de QR                                                |                   |               |                                    |
| <b>Protocolos</b>            |                                                                          | <b>A</b> Imprimir |               |                                    |
| $\blacksquare$ Manuales      | Selecciona to as<br>Generar                                              | SiembralD         | <b>Trampa</b> | Huerta                             |
| Reportes de Mosca Nativa     | $\overline{\checkmark}$                                                  | 320               | 01_R30T001M02 | 01_R30                             |
| Reportes de Mosca<br>Exótica | $\overline{\checkmark}$                                                  | 5782              | 01_R30T002M02 | 01_R30                             |
|                              | $\overline{\checkmark}$                                                  | 322               | 01_R30T003M02 | 01_R30                             |
|                              | $\overline{\checkmark}$                                                  | 323               | 01_R30T004M02 | 01_R30                             |
|                              | $\overline{\checkmark}$                                                  | 324               | 01_R30T005M01 | 01_R30                             |
|                              | $\overline{\checkmark}$                                                  | 325               | 01_R30T006M02 | 01_R30                             |
|                              | $\Box$                                                                   | 326               | 01_R30T007M02 | 01_R30                             |
|                              | $\Box$                                                                   | 327               | 01_R30T008M02 | 01_R30                             |
|                              | $\Box$                                                                   | 328               | 01_R30T009M02 | 01_R30                             |
|                              | $\Box$                                                                   | 329               | 01_R30T010M01 | 01_R30                             |
| 2015 C SIMMOSCA by SIAFESON  |                                                                          |                   |               |                                    |

*Fig. 40. Listado de técnicos registrados para generar "Código QR" y ubicación del botón "Generar".*

Posteriormente se muestra en pantalla los códigos QR generados. La Figura 41 muestra los QR's generados, como se muestra dentro de pantalla el nombre del campo se imprime en la parte superior del QR. En la parte superior central de la pantalla se encuentra el botón para imprimir los QR generados y enseguida del mismo se encuentra el botón el cual proporciona la opción de regresar a la página anterior. La ubicación de estos botones se muestra en la figura 41.

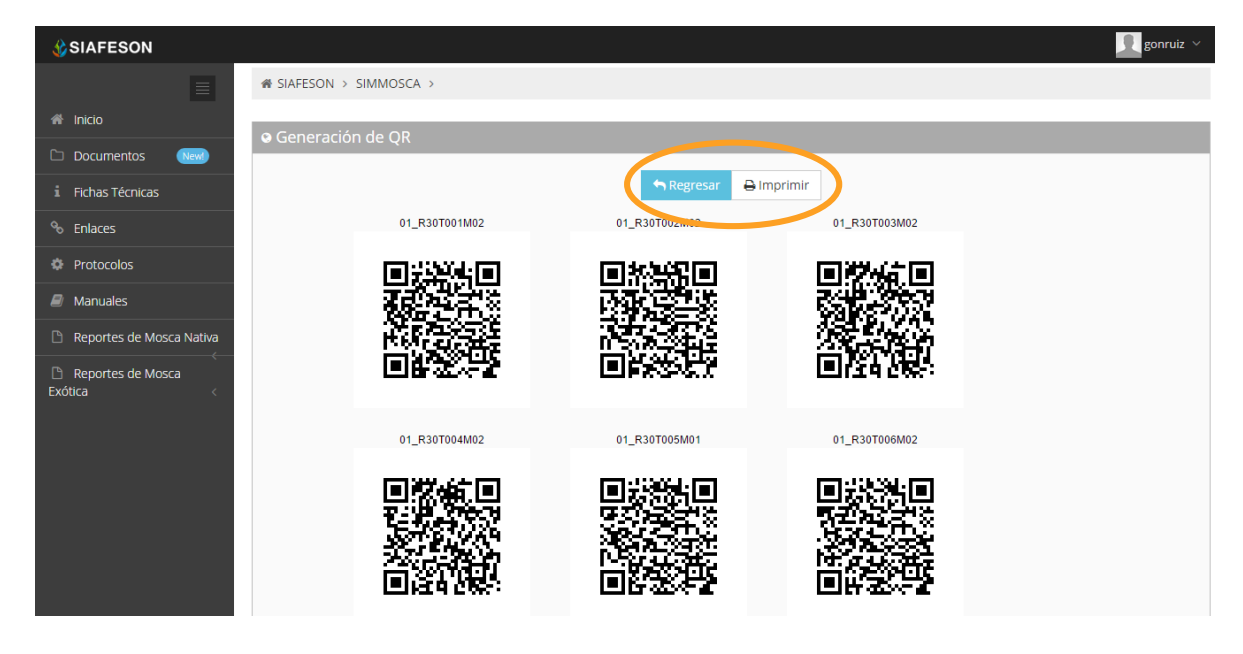

*Fig. 41. QR's impresos y ubicaciones de los botones "Imprimir" y "Regresar" a pantalla anterior.*

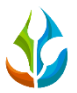

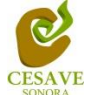

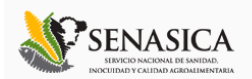

Para imprimir el código QR será necesario dar clic en el botón "Imprimir" para abrir el asistente de impresión del navegador utilizado como se muestra en la figura 42.

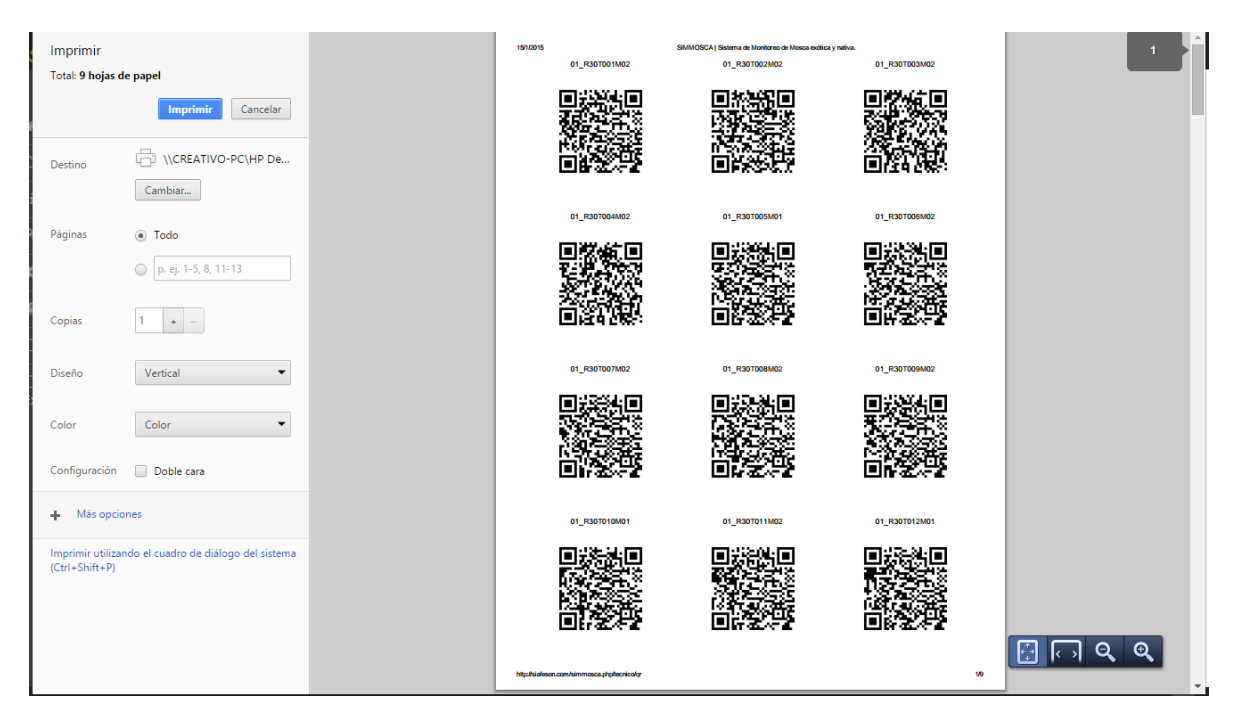

*Fig. 42. Imprimir QR's.*

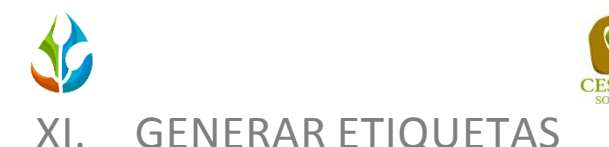

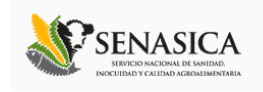

#### <span id="page-34-0"></span>Dentro del menú principal del sitio se muestra la opción para crear las etiquetas asignadas de cada técnico dentro de los predios determinados, para ingresar a "Generar Etiquetas" es necesario encontrarse en el apartado donde se despliega el menú principal del sitio y seleccionar la opción correspondiente, la ubicación de esta sección se muestra en la siguiente figura 43.

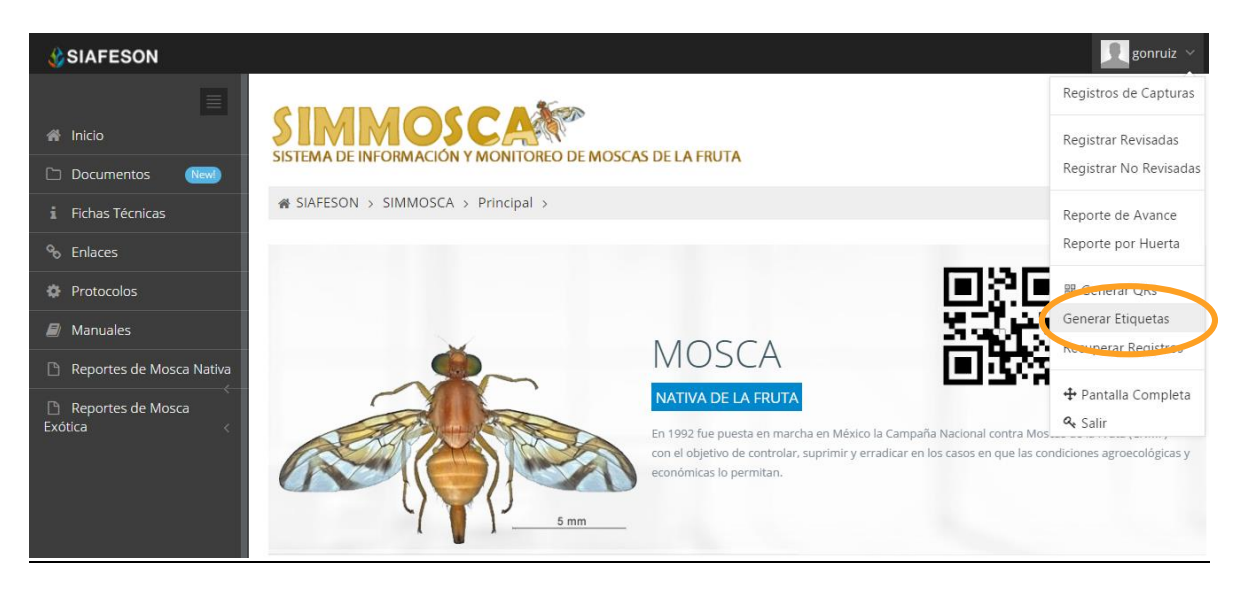

*Fig. 43. Ubicación dentro del menú desplegable para ingresar a "Generar Etiquetas".*

Una vez dentro de este apartado, se muestra un botón con la opción de "Imprimir" las etiquetas asignadas a cada técnico.

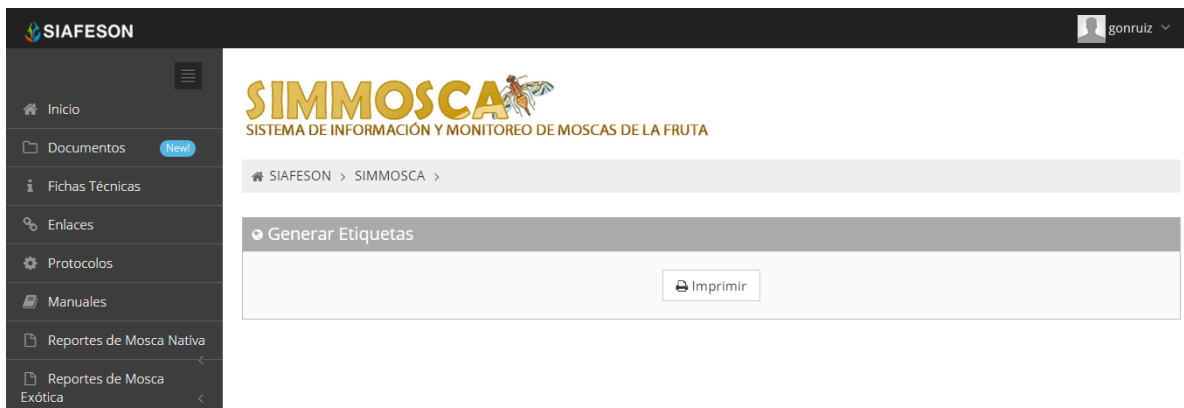

*Fig. 44. Pantalla que muestra botón para "Imprimir" y generar etiquetas correspondientes.*

Después de seleccionar la opción "Generar" se descarga automáticamente un archivo PDF el cual genera las etiquetas correspondientes asignadas al técnico seleccionado. El cuadro de descarga se muestra dentro de la figura 45.

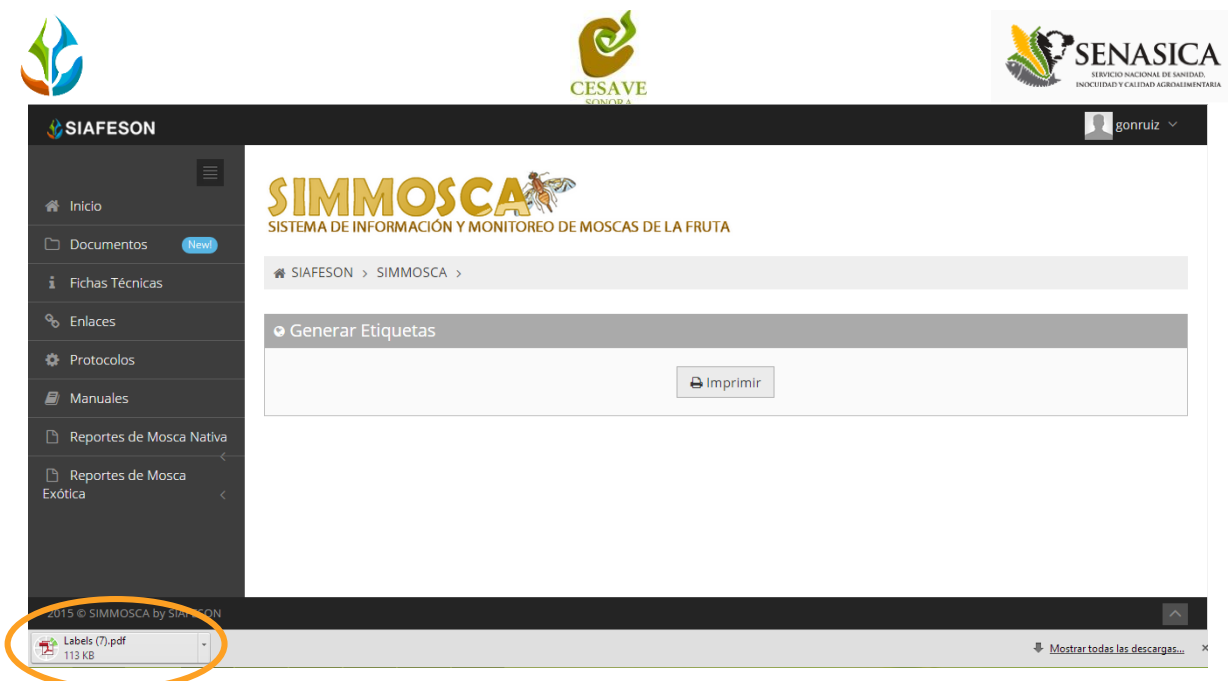

*Fig. 45. Pantalla que muestra PDF de etiquetas generadas.*

El sistema genera un archivo PDF con las etiquetas correspondientes, mostrando con el código QR generado el nombre de la trampa, así como el nombre del técnico y la fecha correspondiente. Tal como se muestra a continuación en la siguiente figura 46.

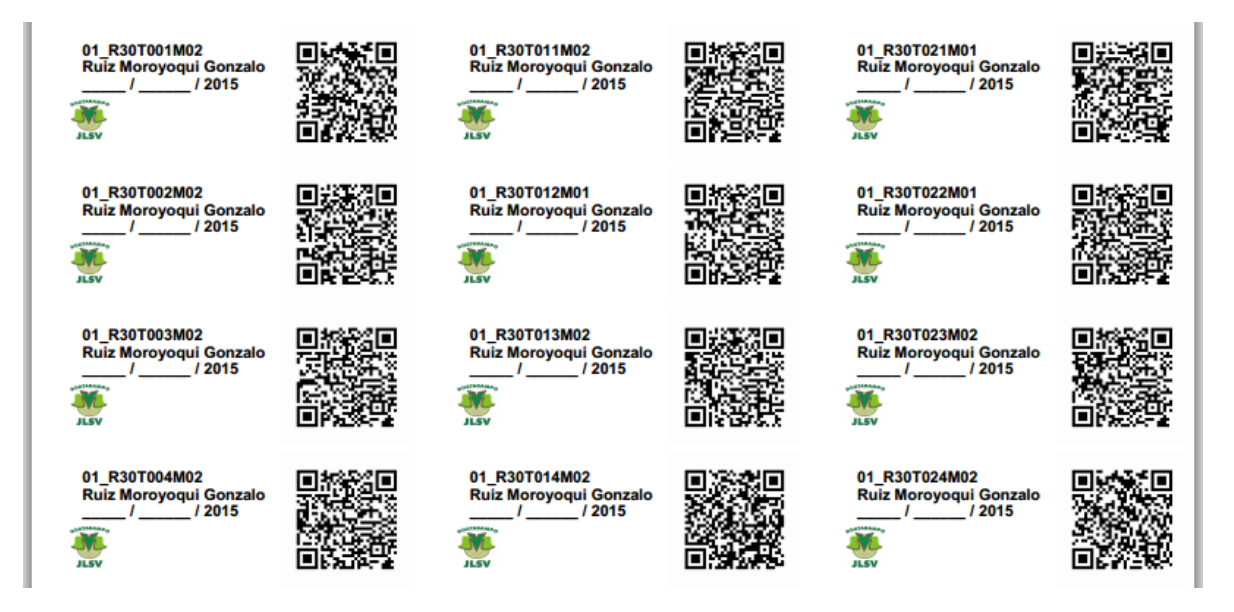

*Fig. 46. Pantalla que muestra etiquetas generadas.*

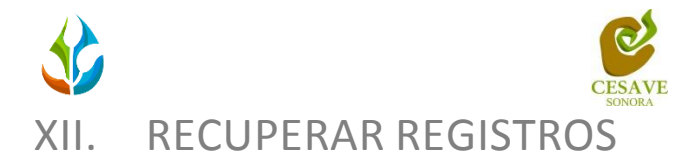

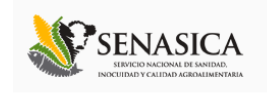

#### <span id="page-36-0"></span>El sitio ofrece la opción para recuperar registros del móvil que no se ven reflejados dentro del sistema. Para esta acción es necesario estar en el apartado "Recuperar Registros" que se encuentra ubicado dentro del menú principal. Tal como se muestra en la figura 47.

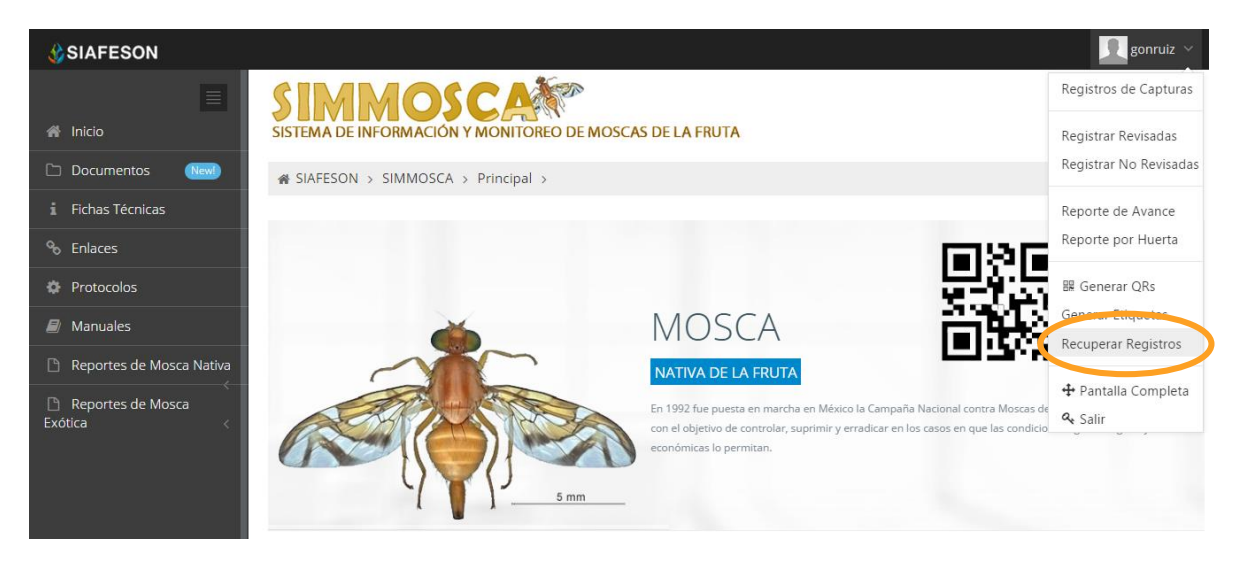

*Fig. 47. Sección en el menú desplegable para ingresar a "Recuperar Registros".*

La finalidad de este apartado es recuperar registros capturados por el celular que por algún problema de conexión no se hayan enviado al sistema WEB. Cuando un técnico asegura que leyó el QR correspondiente, pero al hacer él envió no se registró la totalidad de sus capturas.

Así mismo, una vez que se ingresó al módulo para recuperar registros este despliega en pantalla un formulario el cual solicita ingresar dos datos para la recuperación de un registro. Tales como el IMEI del móvil y la base de datos de la cual se hará la búsqueda de información, para ello seleccionamos los recuadros correspondientes.

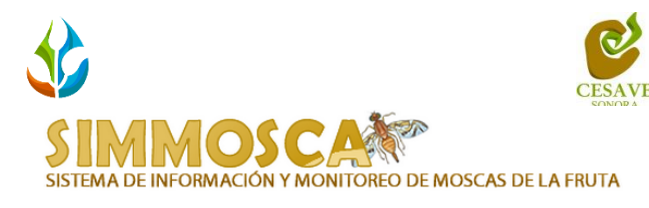

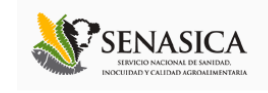

SIAFESON > SIMMOSCA >

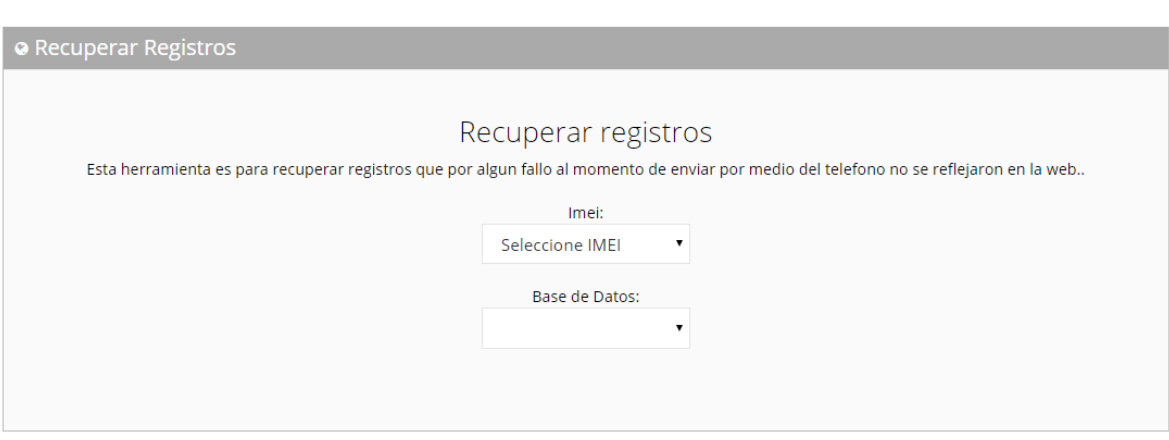

*Fig. 48. Ubicación de las opciones disponibles desplegables: IMEI y la base de datos para recuperación de registros.*

A continuación se muestran los pasos que son necesarios antes de hacer el envío.

- **1. Paso 1.** Desde el teléfono celular del técnico que realizo el registro móvil deberá ingresar a la pantalla de capturas dentro de SIMMOSCA Móvil, presionar el botón Menú del celular para acceder a la ventana que muestra la opción de "Subir Datos". Deberá asegurarse que no haya ningún registro pendiente por subir. La leyenda que debe aparecer es "**Hay un total de 0 registros sin subir**".
- 2. **Paso 2.** Dentro de la misma pantalla en la cual nos encontramos es necesario presionar nuevamente el botón menú del celular, aparecerá en la parte inferior del teléfono un enlace que dice "Subir Archivo", presionar este nuevo botón y esperar que el archivo se envíe.
- 3. **IMEI:** Una vez enviado el archivo desde la aplicación móvil deberá actualizar el navegador para visualizar la nueva base de datos que se acaba de subir dentro de la página. Esto porque hay técnicos que utilizan varios IMEI, el usuario deberá seleccionar el técnico, IMEI con el que realizó el paso 1 y 2 para poder seleccionar la Base de datos con la información correcta.
- 4. **Base de datos:** una vez de seleccionar el técnico, IMEI del teléfono asignado es necesario seleccionar el archivo que corresponda a la fecha con el cual fue enviado al sistema. Al momento de hacer la selección automáticamente el sistema tomará los registros faltantes en la página WEB que estén almacenados en la aplicación móvil y no se hayan subido anteriormente.

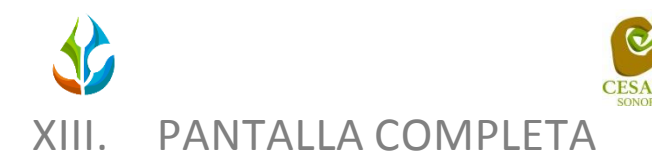

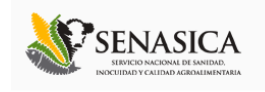

<span id="page-38-0"></span>Para ingresar al apartado de pantalla completa del sitio web es necesario seleccionar del menú superior derecho la opción de "Pantalla Completa" como se muestra en la figura 49 dentro del menú principal.

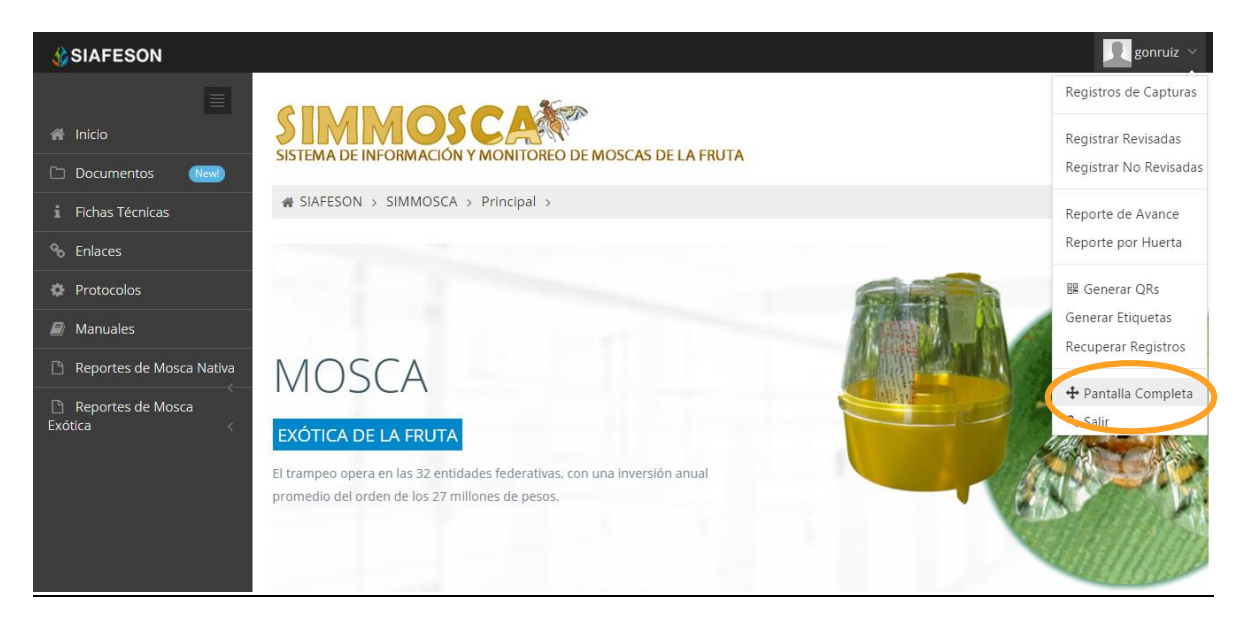

*Fig. 49. Sección en el menú desplegable para ingresar a "Pantalla Completa".*

Al seleccionar la opción de pantalla completa el navegador del sistema se mostrará como pantalla completa en su ordenador. Una vez mostrándose en pantalla completa le muestra en la parte superior de la pantalla la notificación que se encuentra en "Pantalla Completa", la figura 50 muestra sistema SIMMOSCA en pantalla completa.

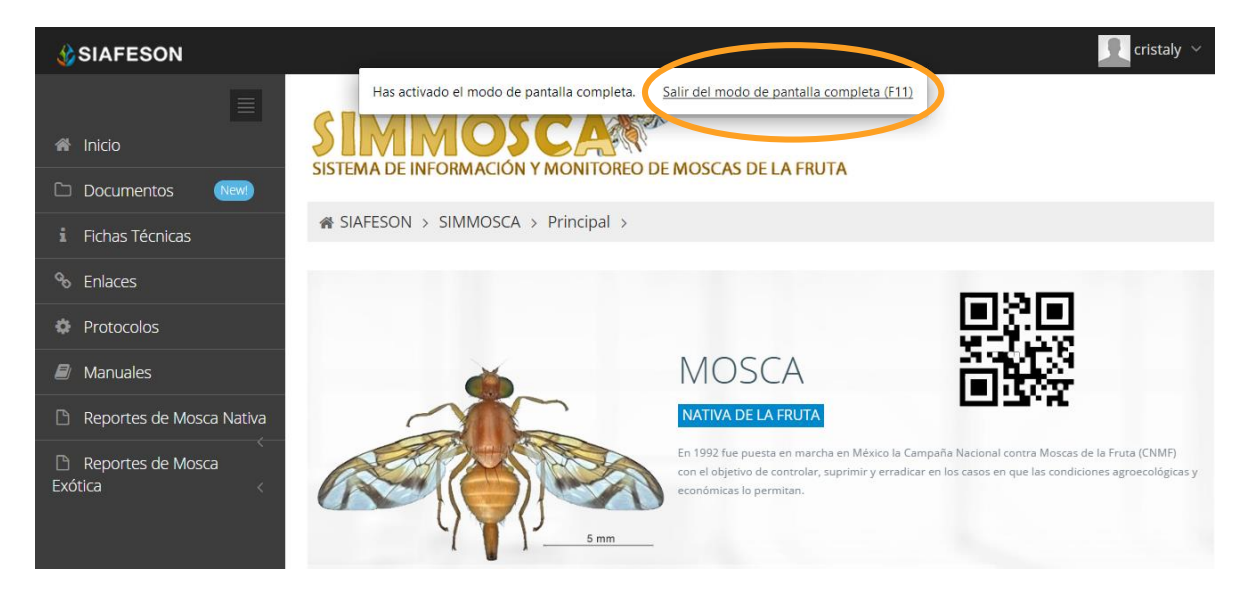

*Fig. 50. Pantalla Completa del sistema SIMMOSCA.*

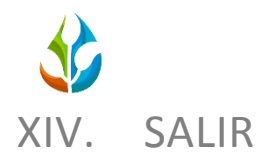

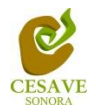

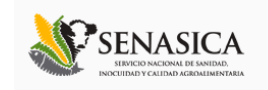

<span id="page-39-0"></span>Hacer clic en "Salir" para cerrar sesión del sitio web SIMMOSCA. Al cerrar la sesión, se asegura que se ha cerrado de forma correcta y segura su conexión al sistema, y que ningún usuario no autorizado pueda acceder al sitio, después de cerrar sesión, volverá a aparecer la página de identificación.

Es necesario dar clic en el botón "Salir" que se encuentra ubicado en la parte superior derecha del sitio tal como lo muestra la figura 51.

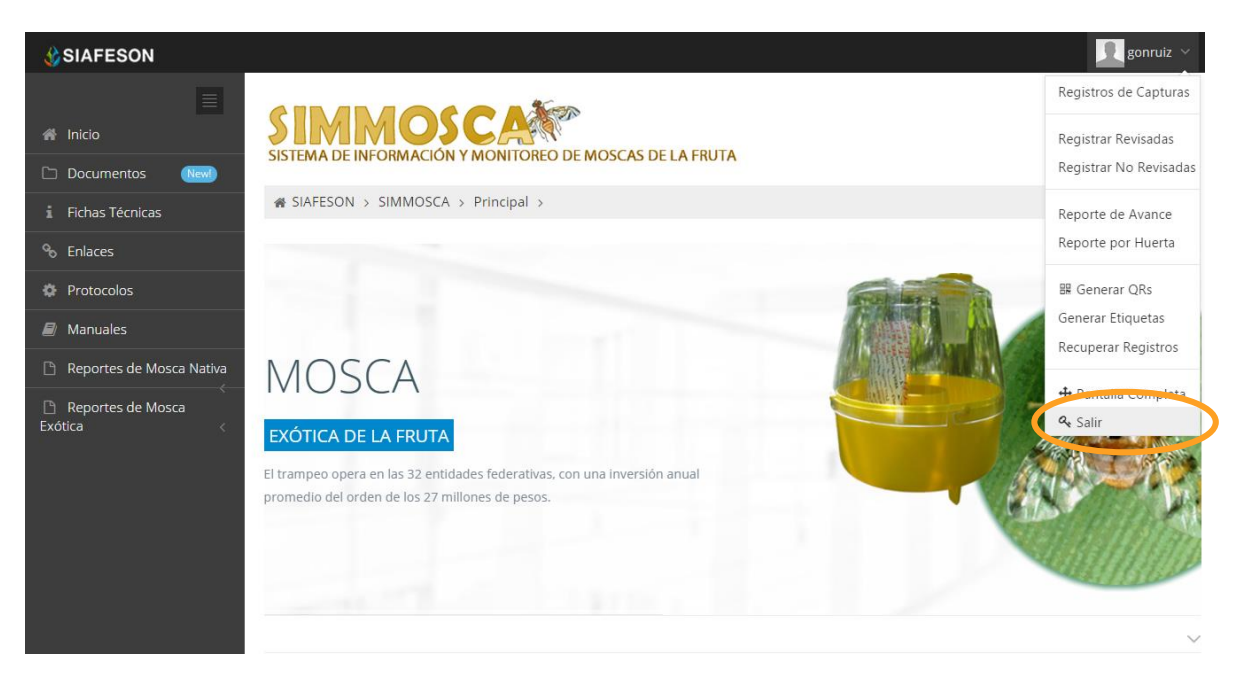

*Fig. 51. Ubicación del botón para "Salir" del sistema SIMMOSCA.*